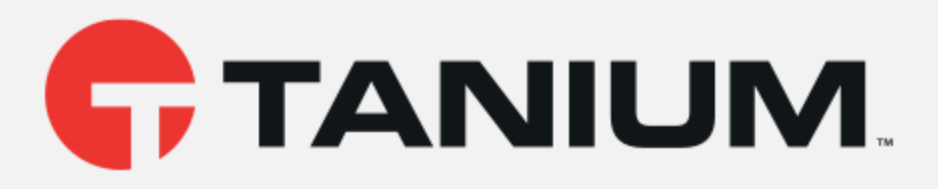

# Tanium™ Deploy User Guide

Version 2.1.9

May 20, 2020

*The information in this document is subject to change without notice. Further, the information provided in this document is provided "as is" and is believed to be accurate, but is presented without any warranty of any kind, express or implied, except as provided in Tanium's customer sales terms and conditions. Unless so otherwise provided, Tanium assumes no liability whatsoever, and in no event shall Tanium or its suppliers be liable for any indirect, special, consequential, or incidental damages, including without limitation, lost profits or loss* or damage to data arising out of the use or inability to use this document, even if Tanium Inc. *has been advised of the possibility of such damages.* 

*Any IP addresses used in this document are not intended to be actual addresses. Any examples, command display output, network topology diagrams, and other figures included in this document are shown for illustrative purposes only. Any use of actual IP addresses in illustrative content is unintentional and coincidental.* 

*Please visit https://docs.tanium.com for the most current Tanium product documentation.* 

*This documentation may provide access to or information about content, products (including hardware and software), and services provided by third parties ("Third Party Items"). With respect to such Third Party Items, Tanium Inc. and its affiliates (i) are not responsible for such items, and expressly disclaim all warranties and liability of any kind related to such Third Party Items and (ii) will not be responsible for any loss, costs, or damages incurred due to your access to or use of such Third Party Items unless expressly set forth otherwise in an applicable agreement between you and Tanium.*

*Further, this documentation does not require or contemplate the use of or combination with Tanium products with any particular Third Party Items and neither Tanium nor its affiliates shall have any responsibility for any infringement of intellectual property rights caused by any such combination. You, and not Tanium, are responsible for determining that any combination of Third Party Items with Tanium products is appropriate and will not cause infringement of any third party intellectual property rights.*

*Tanium is committed to the highest accessibility standards to make interaction with Tanium software more intuitive and to accelerate the time to success. To ensure high accessibility standards, Tanium complies with the U.S. Federal regulations - specifically Section 508 of the Rehabilitation Act of 1998. We have conducted third-party accessibility assessments over the course of product development for many years, and most recently a comprehensive audit against the WCAG 2.1 / VPAT 2.3 standards for all major product modules was completed in September 2019. Tanium can make available any VPAT reports on a module-by-module basis as part of a larger solution planning process for any customer or prospect.*

*As new products and features are continuously delivered, Tanium will conduct testing to identify potential gaps in compliance with accessibility guidelines. Tanium is committed to making best efforts to address any gaps quickly, as is feasible, given the severity of the issue and scope of the changes. These objectives are factored into the ongoing delivery schedule of features and releases with our existing resources.*

*Tanium welcomes customer input on making solutions accessible based on your Tanium modules and assistive technology requirements. Accessibility requirements are important to the Tanium customer community and we are committed to prioritizing these compliance efforts as part of our overall product roadmap. Tanium maintains transparency on our progress and milestones and welcomes any further questions or discussion around this work. Contact your TAM, sales representative, or email accessibility@tanium.com to make further inquiries.*

*Tanium is a trademark of Tanium, Inc. in the U.S. and other countries. Third-party trademarks mentioned are the property of their respective owners.* 

*© 2020 Tanium Inc. All rights reserved.*

# Table of contents

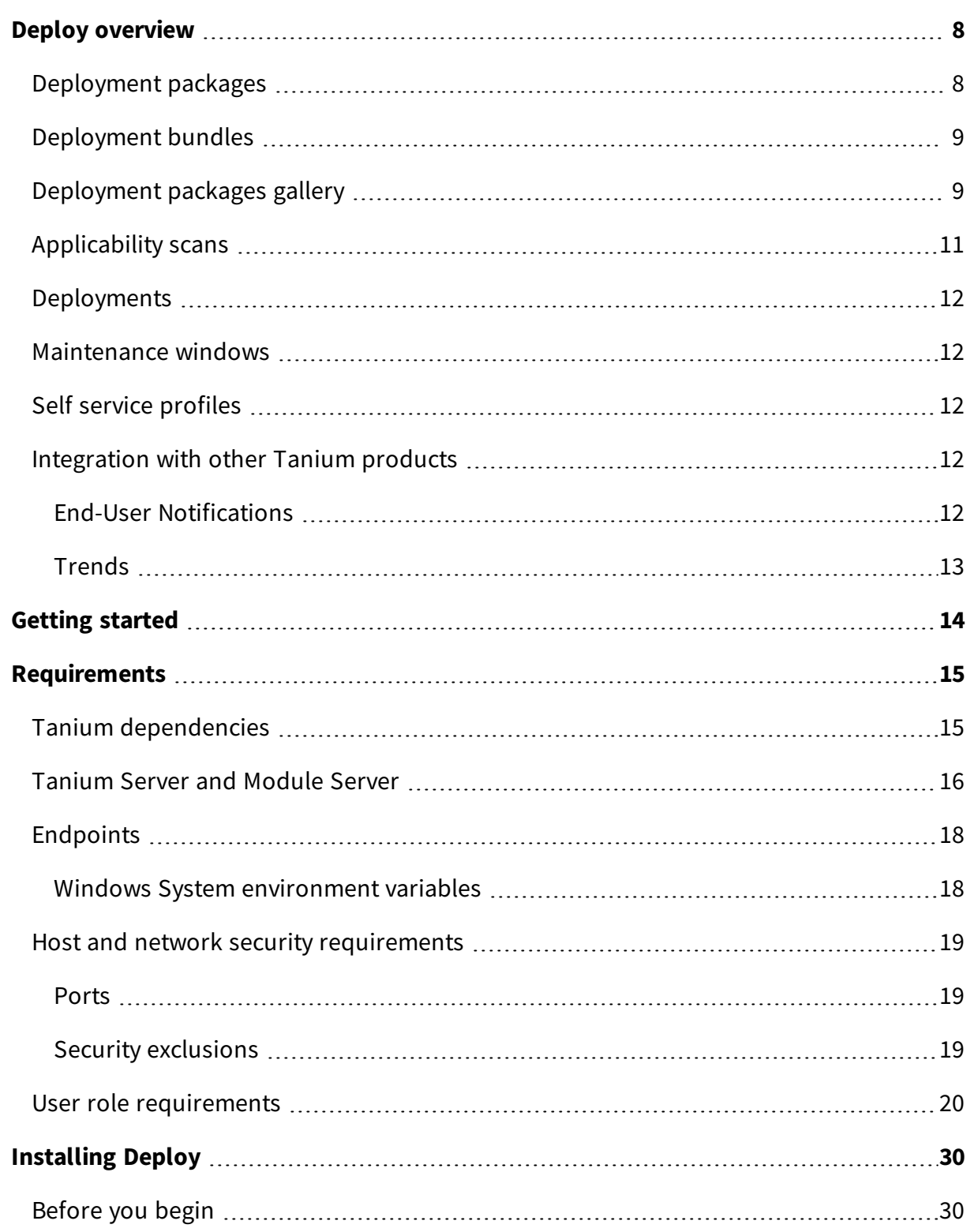

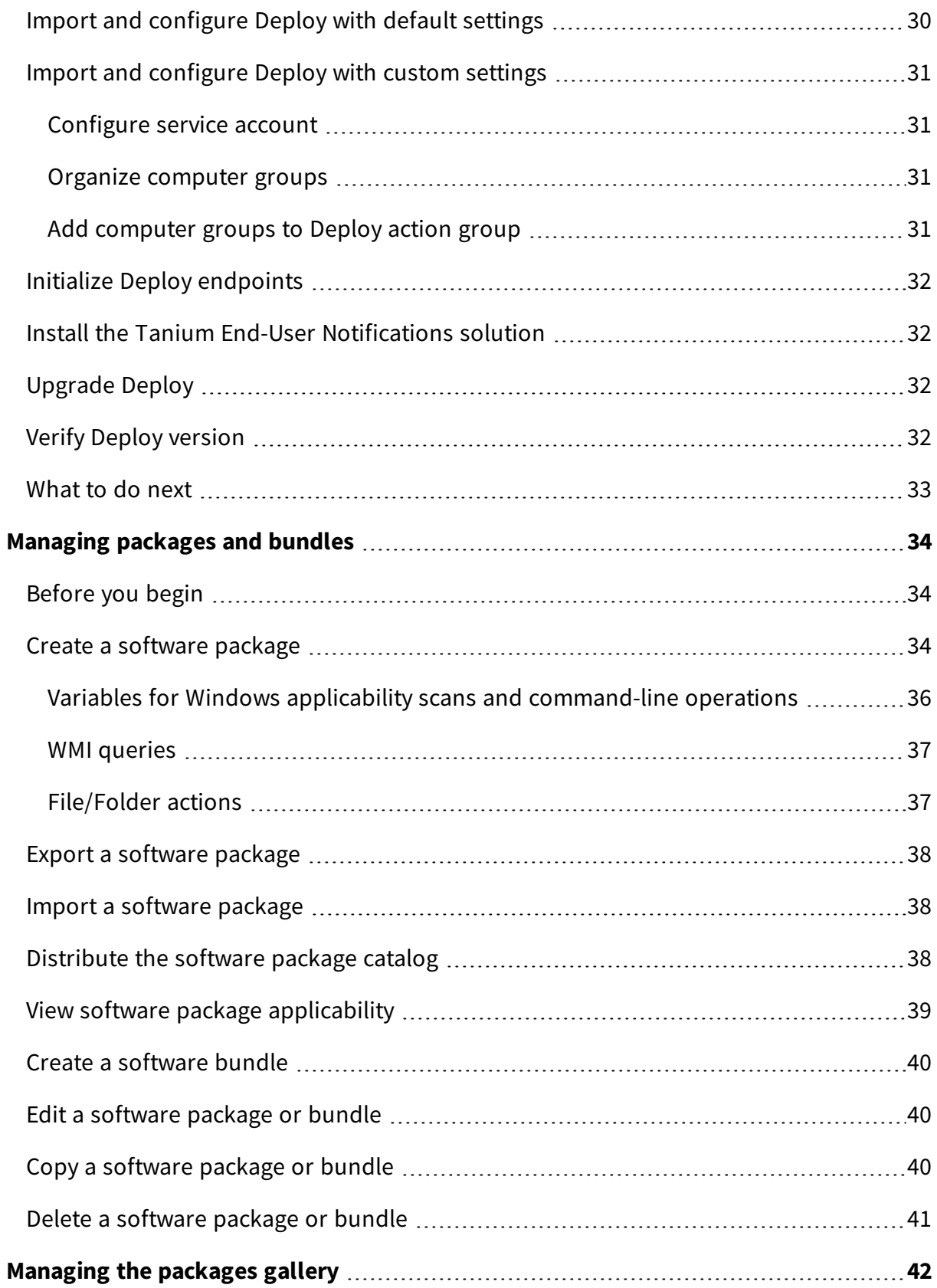

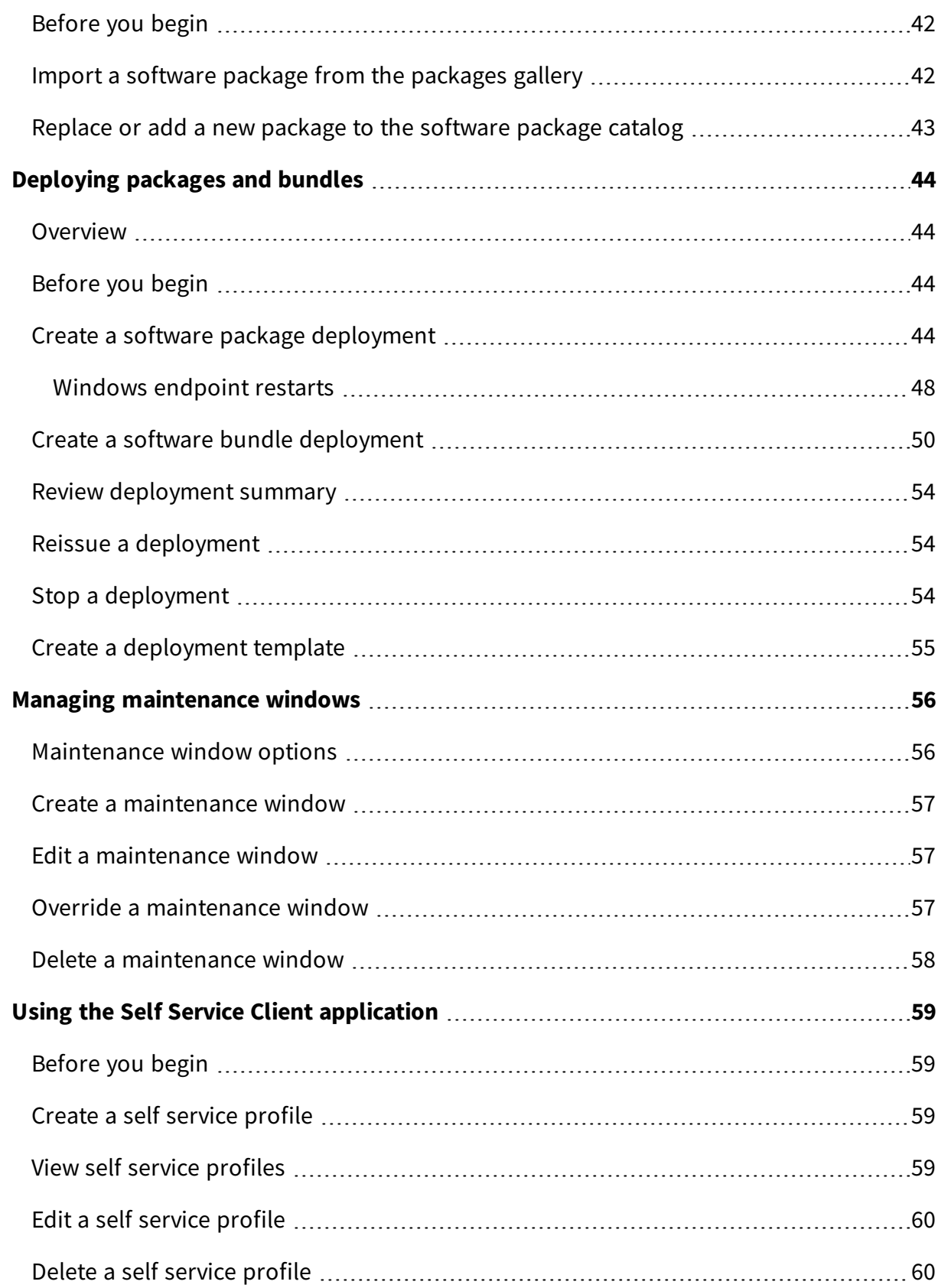

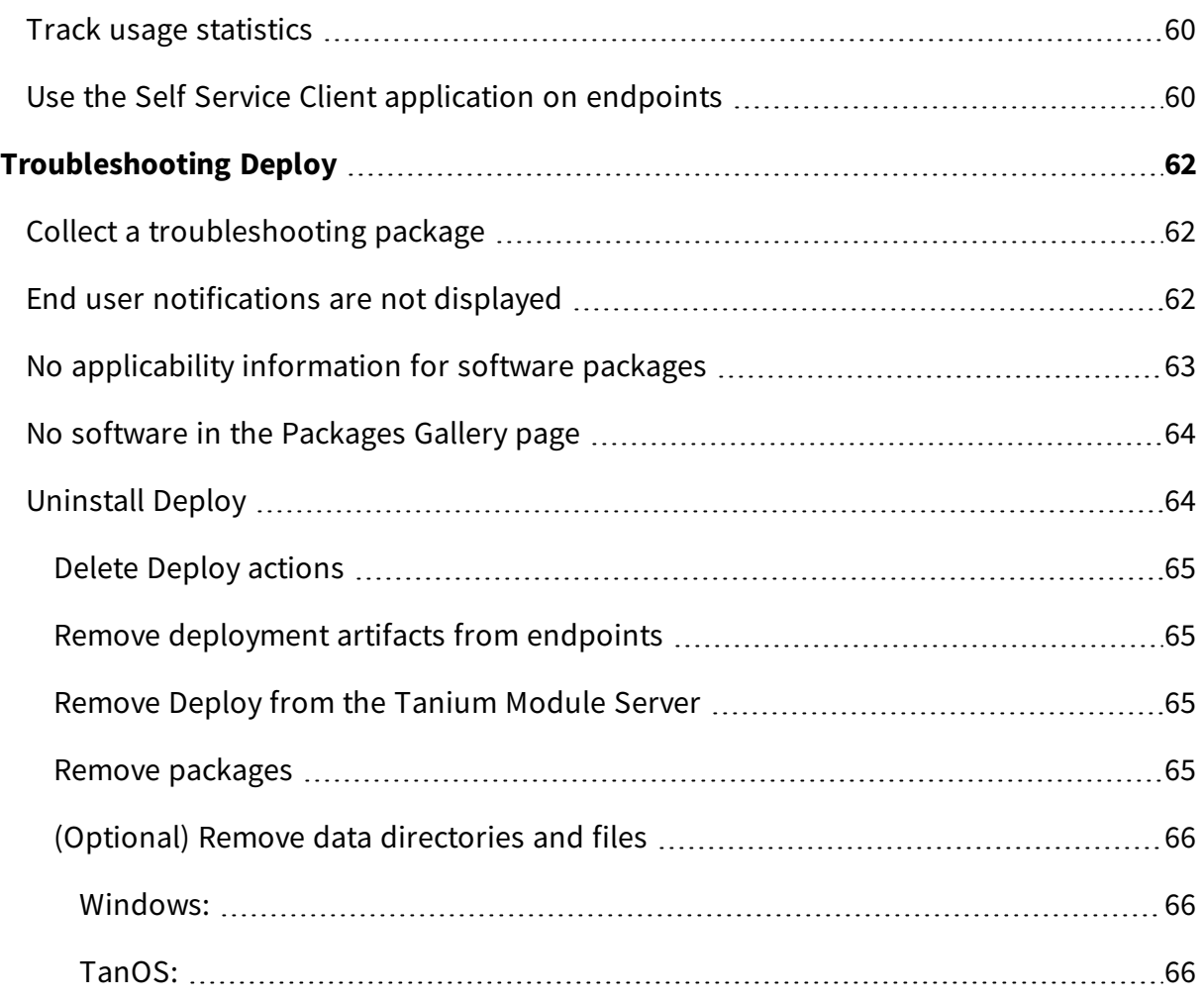

# <span id="page-7-0"></span>Deploy overview

Deploy is a software management module that you can use to rapidly install, update, and remove software across large organizations with minimal infrastructure requirements. You can create deployments to run during a maintenance window that is convenient for your IT operations.

You can deploy applications or a group of applications to a flexible set of targets, including computer groups, user groups, departments, locations, individual computers, and individual users. You can also update existing software installation to the latest available versions, and create custom packages to install, update, and remove applications.

## <span id="page-7-1"></span>Deployment packages

A Tanium Deploy *software package* is a combination of source files, metadata, detection logic, and actions that are used to detect, install, update, and remove software from Tanium managed devices.

Each software package contains the following elements:

### **Package Files (install/source files)**

The files needed to silently install an application on a managed device. This includes, but is not limited to, msi/exe installer, resource files/folders, configuration files, custom scripts, custom registry files, license keys.

#### **General Information**

The vendor, name, version, and operating system of the software package. This information is derived automatically from source files, when available.

#### **System Requirements**

The minimum requirements for this software package to run on the endpoint: minimum operating system and version, minimum disk space, and minimum RAM for the system.

#### **Requirements (prerequisites)**

The list of detection rules that are associated with prerequisite software packages. Each prerequisite software package has one or more rules associated with it.

#### **Update Detection**

The list of detection rules that are associated with previous versions of this software package. This list determines what previous software installations can be updated by this package.

#### **Operation Type**

Each software package has a number of supported operations. Each package has an installation and uninstallation operation type, and has the ability to add named custom operations to the software package.

#### **Install Verification**

The list of detection rules to determine whether the package installation was complete/successful.

## <span id="page-8-0"></span>Deployment bundles

A Tanium Deploy *software bundle* is a list of Deploy software packages that can be deployed and executed in an ordered sequence. Software bundles are used to deploy a list of packages that are used by specific departments or user types.

<span id="page-8-1"></span>For more information, see [Managing](#page-33-0) packages and bundles on page 34.

## Deployment packages gallery

The Tanium Deploy *packages gallery* is a collection of software packages that you can use to distribute software package templates. These templates include all of the required information for you to import and deploy third-party software.

The supported applications for Windows include:

- $7$ -Zip (32/64-bit) latest version
- Adobe Acrobat DC (Update only) latest version
- Adobe Acrobat Reader DC latest version
- Adobe AIR latest version
- Adobe Digital Editions latest version
- Adobe Flash Player (ActiveX/NPAPI/PPAPI) latest version
- Adobe Shockwave EOL (Remove only)
- Box Drive  $(32/64$ -bit) latest version
- code4ward GmbH Royal TS latest version
- DB Browser for SQLite  $(32/64$ -bit) latest version
- Dropbox latest version
- FileZilla  $(32/64$ -bit) latest version
- Google Android Studio latest version
- Google Chrome Enterprise (32/64-bit) latest version
- Google Drive File Stream latest version
- Microsoft Power BI Desktop (32/64-bit) latest version
- Microsoft Silverlight (32/64-bit) latest version
- Microsoft Skype Desktop Client (32-bit) latest version
- Microsoft Visual Studio Code (32/64-bit) latest version
- Microsoft Windows 10 Upgrade (32/64-bit) 1803, 1809, 1903, 1909
- Mozilla Firefox  $(32/64$ -bit) latest version
- Mozilla Firefox ESR (32/64-bit) latest version
- NodeJS Current (32/64-bit) latest version
- NodeJS LTS (32/64-bit) latest version
- Notepad++  $(32/64$ -bit) latest version
- Oracle Java 8 Runtime  $(32/64-bit)$  latest version
- Oracle MySQL Community latest version
- PuTTY latest version
- VideoLAN VLC Media Player (32/64-bit) latest version
- VMware Workstation Player (Update and Remove only) latest version
- Wireshark (32/64-bit) latest version
- Zoom latest version
- Zoom Outlook Plugin latest version

The following Audit only software package templates are used for auditing and reporting purposes. No source files or commands are distributed for these packages, but there is logic to determine if the software is installed or out of date.

- Adobe After Effects CC latest version
- Adobe Animate CC latest version
- Adobe Audition CC latest version
- Adobe Dreamweaver CC latest version
- Adobe Illustrator CC latest version
- Adobe InDesign CC latest version
- Adobe Photoshop CC latest version
- Adobe Prelude CC latest version
- Adobe Premiere Pro CC latest version

<span id="page-10-0"></span>For more information, see [Managing](#page-41-0) the packages gallery on page 42.

## Applicability scans

You can configure how often applicability scans run for the software packages that are in the Deploy software package catalog, and how frequently the applicability status cache is updated.

Applicability scans evaluate endpoints against the required operating system, minimum disk space, memory, and requirements. Each software package is evaluated on a routine basis to determine if a Tanium managed device is eligible to install, is eligible for update, installed, or has failed requirements.

#### **Install Eligible**

The count of systems where the software is not installed and system requirements are met.

#### **Update Eligible**

The count of systems where one or more of the previous versions of the application are detected, and the software package can update those systems.

#### **Installed**

The count of systems where the software package is already installed.

#### **Update Ineligible**

The count of systems where one or more of the previous versions of the application are detected, but the system requirements are not met.

#### **Not Applicable**

The count of systems where the system requirements or prerequisites are not met.

## <span id="page-11-0"></span>Deployments

A deployment is a one-time or recurring action to install, update, or remove applications on targeted endpoints. For more information, see [Deploying](#page-43-0) packages and bundles on page [44](#page-43-0).

## <span id="page-11-1"></span>Maintenance windows

Maintenance windows designate the permitted times that the targeted computer groups are open for deployments to run. You can have multiple maintenance windows, even with overlapping times. Maintenance windows do not interfere with each other. For a deployment to take effect, the deployment and maintenance window times must be met. For more information, see Managing [maintenance](#page-55-0) windows on page 56.

## <span id="page-11-2"></span>Self service profiles

With the Self Service Client application, you can publish software to Windows endpoints so that users can install software on their own without the need for IT to install for them. Deploy self service profiles and the Self Service Client application are used in conjunction with End-User Notification profiles in Tanium™ End-User Notifications 1.5 or later. For more information, see Using the Self Service Client [application](#page-58-0) on page 59.

# <span id="page-11-3"></span>Integration with other Tanium products

<span id="page-11-4"></span>Deploy integrates with other Tanium products to provide additional features and reporting.

## **End-User Notifications**

Deploy uses Tanium End-User Notifications to notify users about deployments to Windows endpoints, and to configure End-User Self Service capabilities. You can create a message with your deployment to notify the user that the system is about to begin a deployment, has completed a deployment, and if postponements are enabled, to give the user the option to postpone the deployment or restart now. For more information, see [Windows](#page-47-0) [endpoint](#page-47-0) restarts on page 48.

## <span id="page-12-0"></span>**Trends**

Deploy has built in integration with Tanium™ Trends to provide data visualization. The **Deploy** board displays metrics related to software deployment, including machines running Deploy and gallery packages that are installed. The following panels are in the **Deploy** board:

- Endpoints Running Deploy
- Endpoints Running Deploy Online Only
- Top 25 Gallery Packages Installed
- Top 25 Gallery Package Updates Needed

For more information about how to import the Trends board that is provided by Deploy, see Tanium Trends User Guide: [Importing](https://docs.tanium.com/trends/trends/importing_gallery.html) the initial gallery.

# <span id="page-13-0"></span>Getting started

- 1. Install and configure Tanium Deploy. For more information, see [Installing](#page-29-0) Deploy on [page](#page-29-0) 30.
- 2. Create a software package. For more information, see [Managing](#page-33-0) packages and [bundles](#page-33-0) on page 34.
- 3. Create a deployment. For more information, see [Deploying](#page-43-0) packages and bundles on [page](#page-43-0) 44 and Managing [maintenance](#page-55-0) windows on page 56.
- 4. Configure the Self Service Client application. For more information, see [Using](#page-58-0) the Self Service Client [application](#page-58-0) on page 59.

# <span id="page-14-0"></span>Requirements

<span id="page-14-1"></span>Review the requirements before you install and use Deploy.

## Tanium dependencies

In addition to a license for the Deploy product module, make sure that your environment also meets the following requirements.

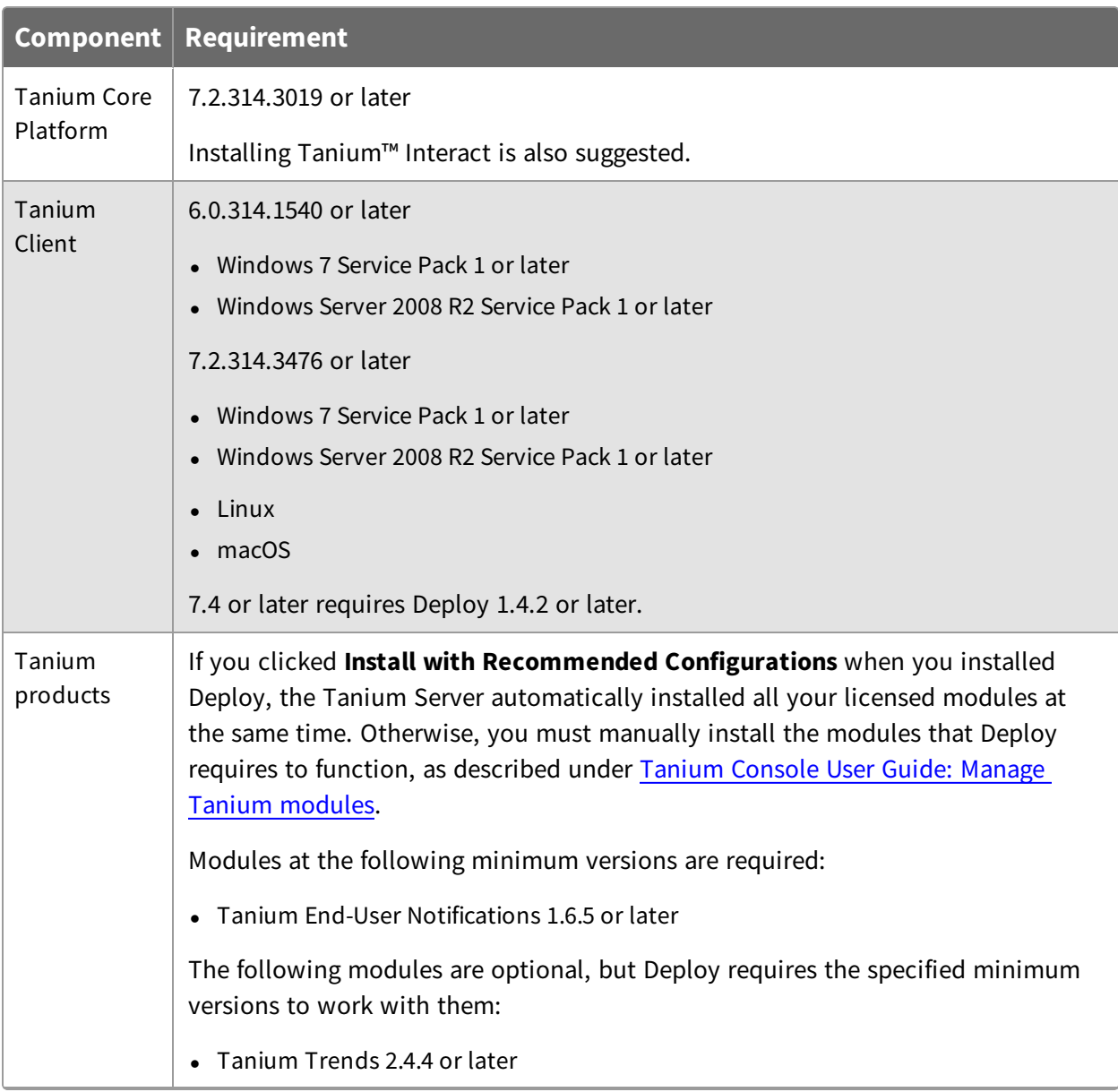

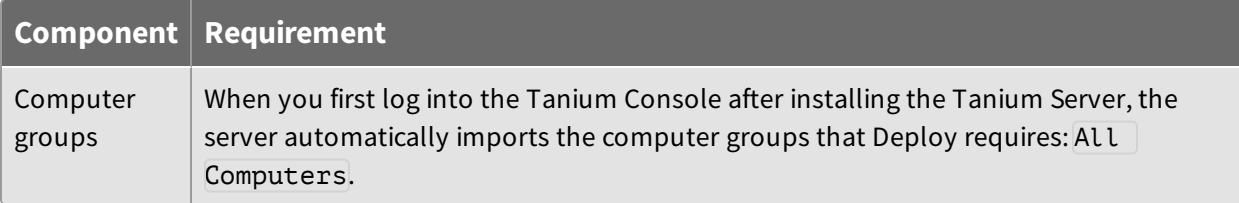

## <span id="page-15-0"></span>Tanium Server and Module Server

Deploy is installed and runs as a service on the Module Server host computer. The impact on the Module Server is minimal and depends on usage.

The Tanium Server requires access to the following websites to download binaries for the packages gallery templates.

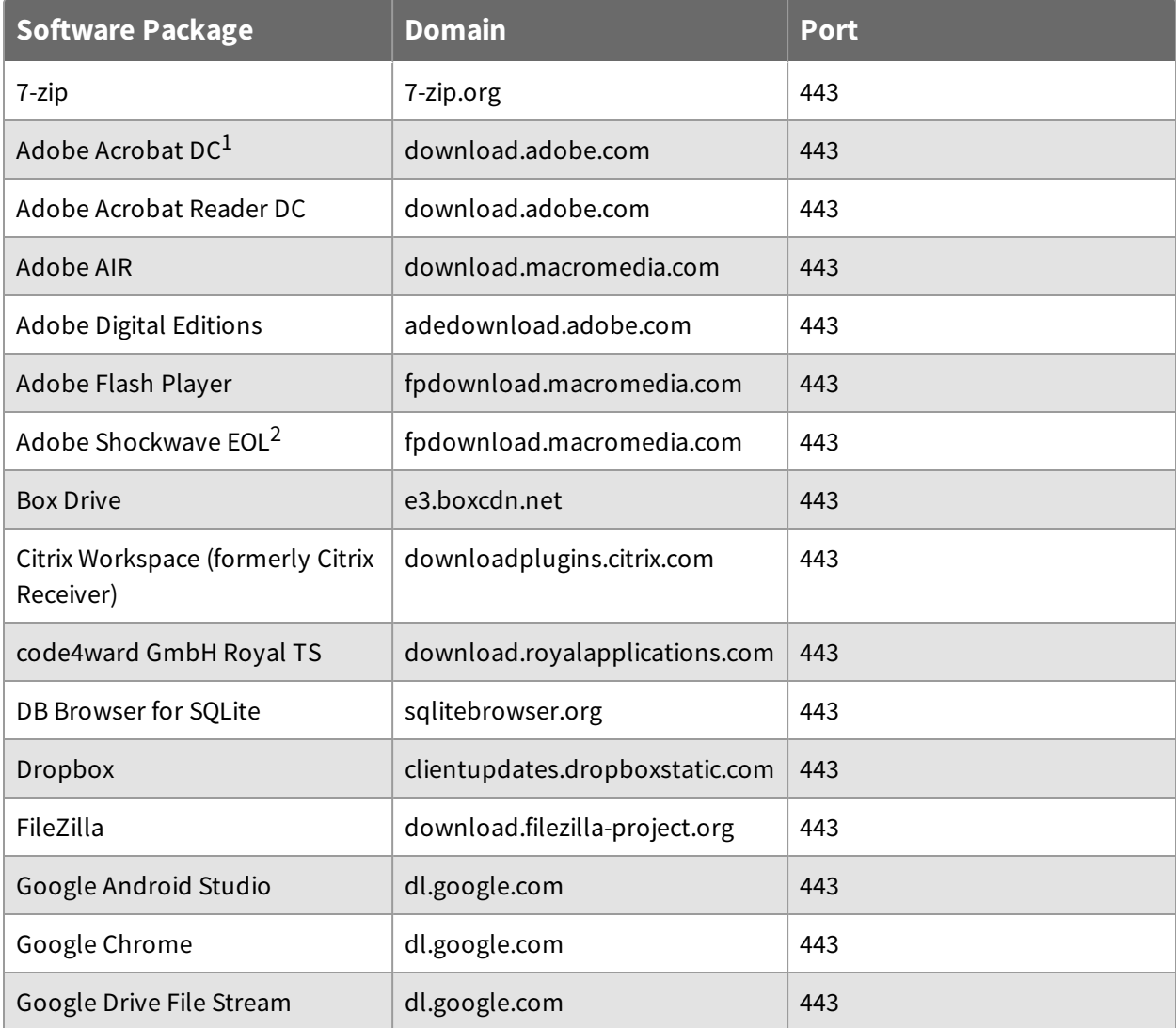

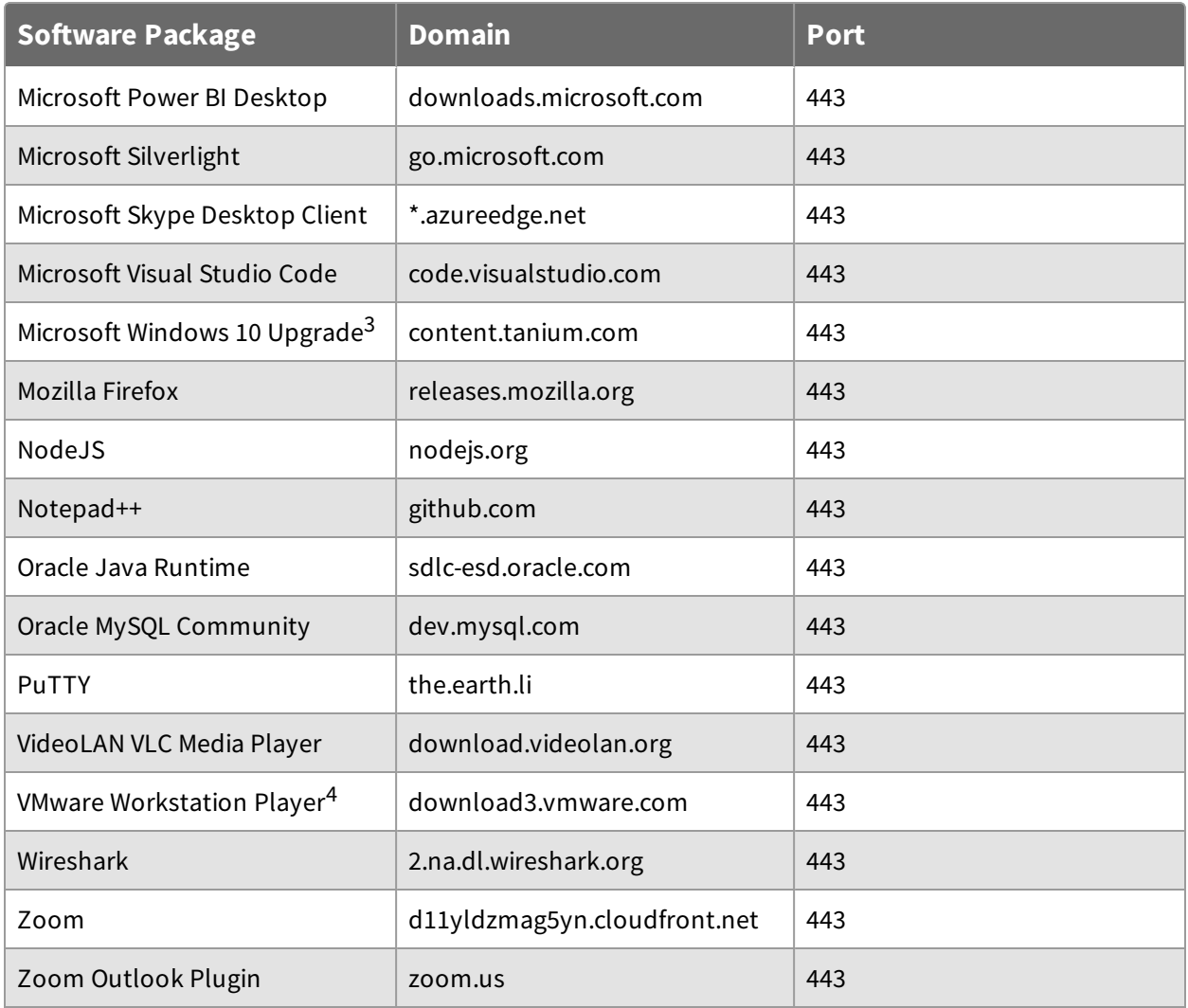

 $1$  Update operation only.

<sup>2</sup> Remove operation only.

<sup>3</sup> Windows 10 Operating System media is not included in this package gallery template. For more information, see Tanium [Community:](https://community.tanium.com/s/article/How-to-execute-a-Windows-10-upgrade-with-Tanium-Deploy-Setup) How to execute a Windows 10 upgrade with Tanium [Deploy:](https://community.tanium.com/s/article/How-to-execute-a-Windows-10-upgrade-with-Tanium-Deploy-Setup) Setup.

<sup>4</sup> Update and Remove operations only.

For more information about Tanium Server and Module Server sizing guidelines, see Tanium Core Platform [Installation](https://docs.tanium.com/platform_install/platform_install/reference_host_system_sizing_guidelines.html) Guide: Host system sizing guidelines.

# <span id="page-17-0"></span>Endpoints

Contact your Technical Account Manager (TAM) for customized tuning to your environment. For more information, see Tanium Platform User Guide: [Managing](https://docs.tanium.com/platform_user/platform_user/console_global_settings.html) Global Settings.

| <b>Operating system</b>       | <b>OS version</b>                              |  |  |  |  |
|-------------------------------|------------------------------------------------|--|--|--|--|
| Microsoft Windows Server      | Windows Server 2008 R2 Service Pack 1 or later |  |  |  |  |
| Microsoft Windows Workstation | Windows 7 Service Pack 1 or later              |  |  |  |  |
| macOS                         | macOS 10.15 Catalina                           |  |  |  |  |
|                               | macOS 10.14 Mojave                             |  |  |  |  |
|                               | macOS 10.13 High Sierra                        |  |  |  |  |
|                               | macOS 10.12 Sierra                             |  |  |  |  |
|                               | OS X 10.11 El Capitan                          |  |  |  |  |
|                               | OS X 10.10 Yosemite                            |  |  |  |  |
| Linux                         | Amazon Linux 1 or later                        |  |  |  |  |
|                               | Oracle Enterprise Linux 6 or later             |  |  |  |  |
|                               | Red Hat Enterprise Linux (RHEL) 6 or later     |  |  |  |  |
|                               | CentOS 6 or later                              |  |  |  |  |

**Table 1: Supported operating systems**

### <span id="page-17-1"></span>**Windows System environment variables**

The use of environment variables when you refer to file paths in Deploy is recommended over the use of explicit file paths. This method provides independence from differing paths based on operating system language or architecture, and allows the construction of a dynamic path at the time of execution.

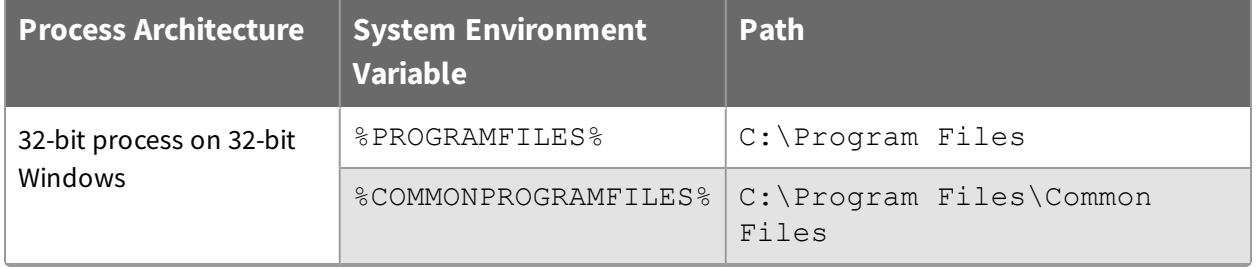

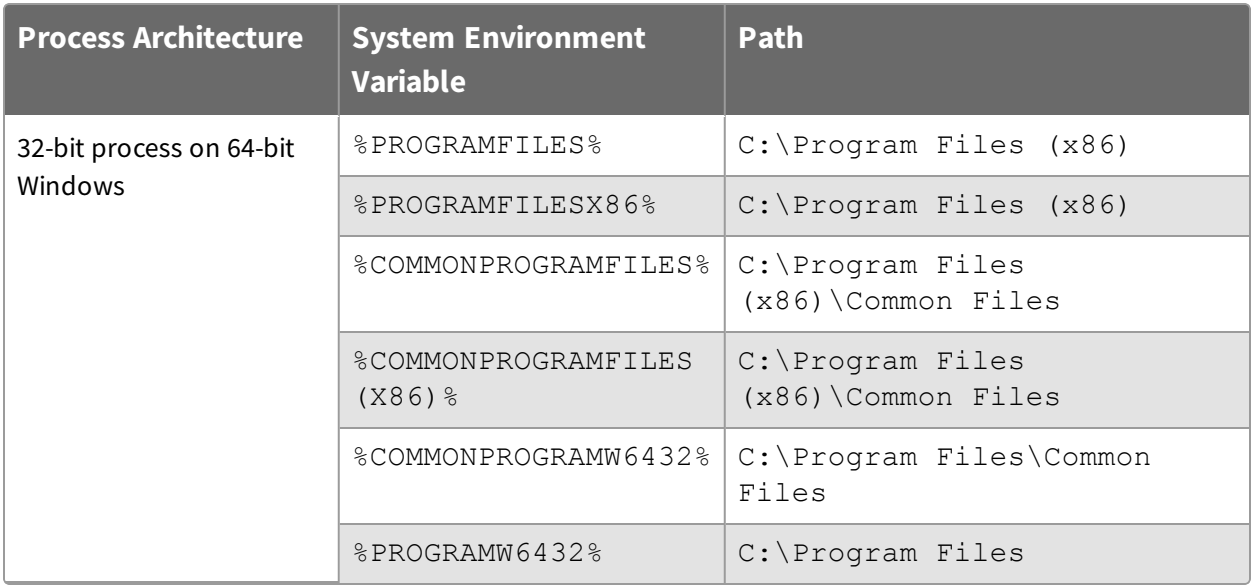

**Note:** Additional environment variables that are available to the System account, such as %SystemDrive%, %SystemRoot%, %WinDir%, are also supported.

## <span id="page-18-0"></span>Host and network security requirements

<span id="page-18-1"></span>Specific ports and processes are needed to run Deploy.

#### **Ports**

The following ports are required for Deploy communication.

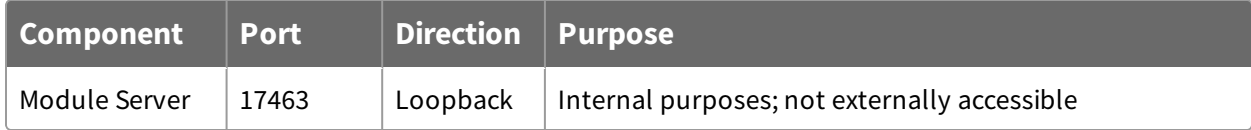

### <span id="page-18-2"></span>**Security exclusions**

If security software is in use in the environment to monitor and block unknown host system processes, your security administrator must create exclusions to allow the Tanium processes to run without interference.

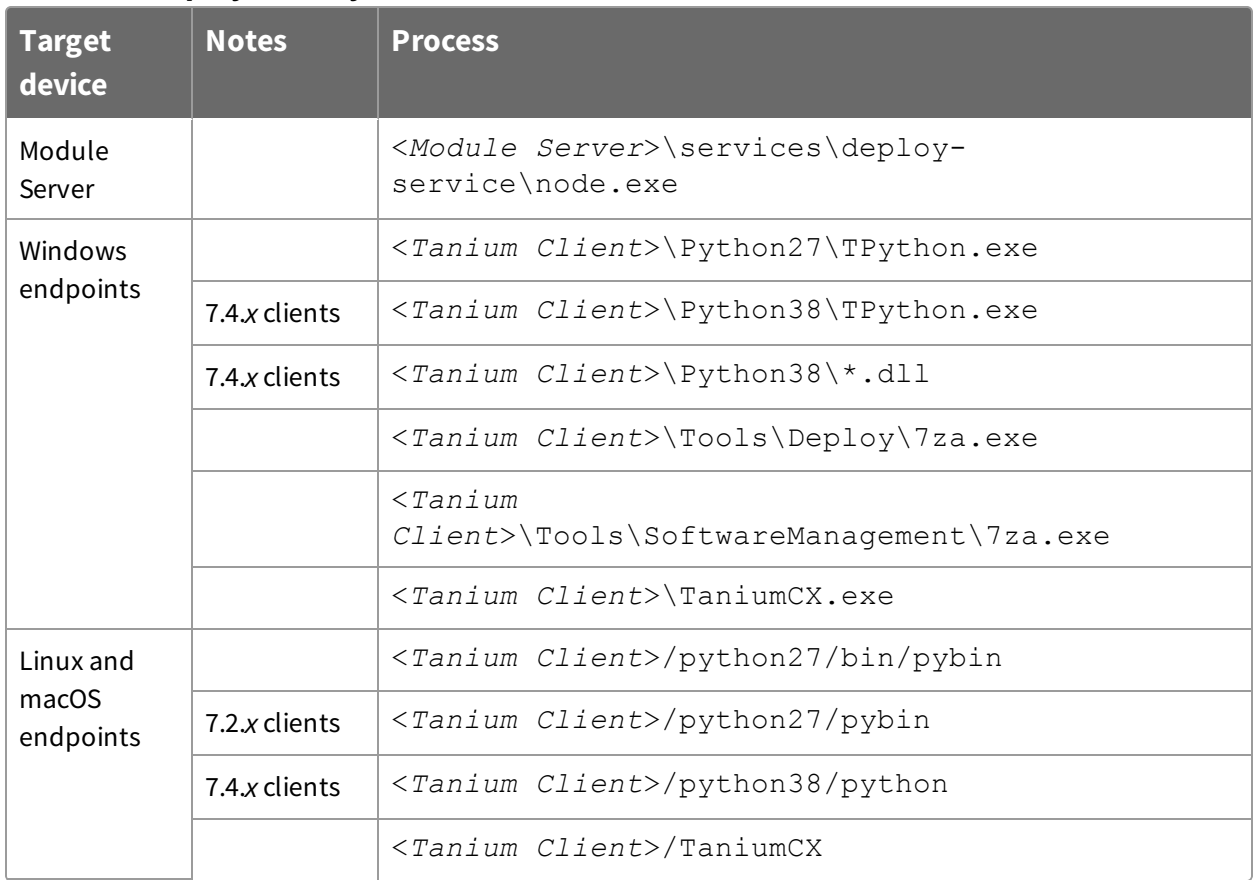

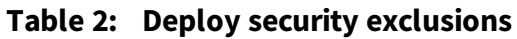

# <span id="page-19-0"></span>User role requirements

The following tables list the role permissions required to use Deploy. For more information about role permissions and associated content sets, see Tanium Core [Platform](https://docs.tanium.com/platform_user/platform_user/console_rbac_overview.html) User Guide: [Managing](https://docs.tanium.com/platform_user/platform_user/console_rbac_overview.html) RBAC.

| <b>Permission</b>                                                                  | <b>Deploy</b><br>Administrator | <b>Deploy</b><br><b>Operator</b> | <b>Deploy</b><br><b>Service</b><br><b>Account</b> | <b>Deploy</b><br><b>Package</b><br>Administrator | <b>Deploy</b><br><b>User</b> | <b>Deploy</b><br><b>Read</b><br>Only<br><b>User</b> |
|------------------------------------------------------------------------------------|--------------------------------|----------------------------------|---------------------------------------------------|--------------------------------------------------|------------------------------|-----------------------------------------------------|
| <b>Show Deploy</b><br>View the<br>Deploy<br>workbench                              | $\bigcirc$ <sup>1</sup>        | $\bigcirc$ <sup>1</sup>          | $\bigcirc$ <sup>1</sup>                           | $\bigcirc$ <sup>1</sup>                          | $\bigcirc$ <sup>1</sup>      | $\bigcirc$ <sup>1</sup>                             |
| Deploy Use Api<br>Perform<br>Deploy<br>operations<br>using the API                 | $\mathbf{Q}^1$                 | $\mathbf{Q}^1$                   | $\bigcirc$ <sup>1</sup>                           | $\bigcirc$ <sup>1</sup>                          | $\mathbf{O}^1$               | $\bigcirc$ <sup>1</sup>                             |
| <b>Deploy Module</b><br>Read<br>Read access<br>to the<br>Deploy<br>module          | $\boldsymbol{\omega}$          | Ø                                | $\boldsymbol{\omega}$                             | $\boldsymbol{\mathcal{S}}$                       | $\bullet$                    | $\boldsymbol{C}$                                    |
| <b>Deploy Module</b><br><b>Write</b><br>Write access<br>to the<br>Deploy<br>module |                                |                                  |                                                   |                                                  |                              | ×                                                   |

**Table 3: Deploy user role permissions**

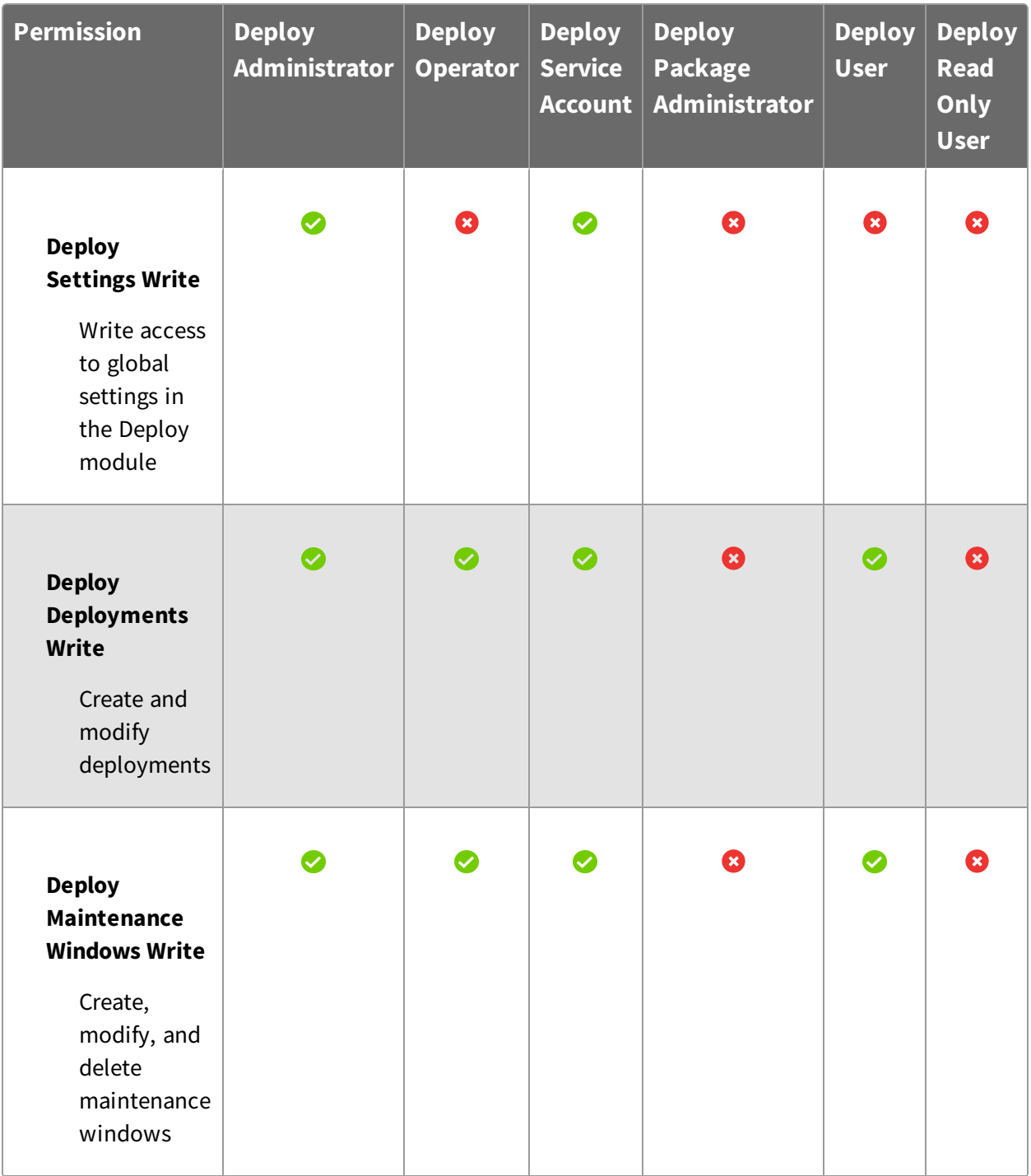

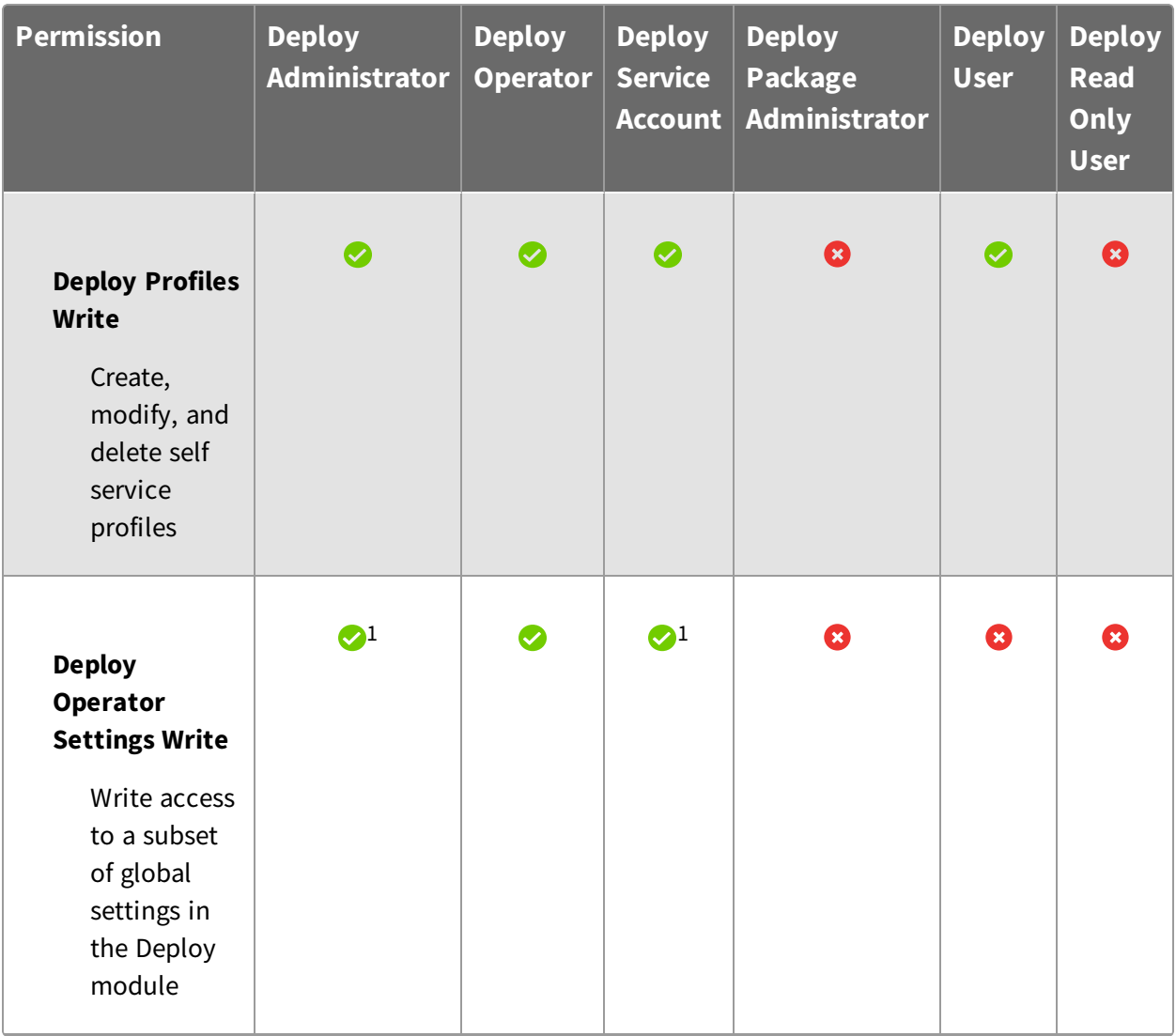

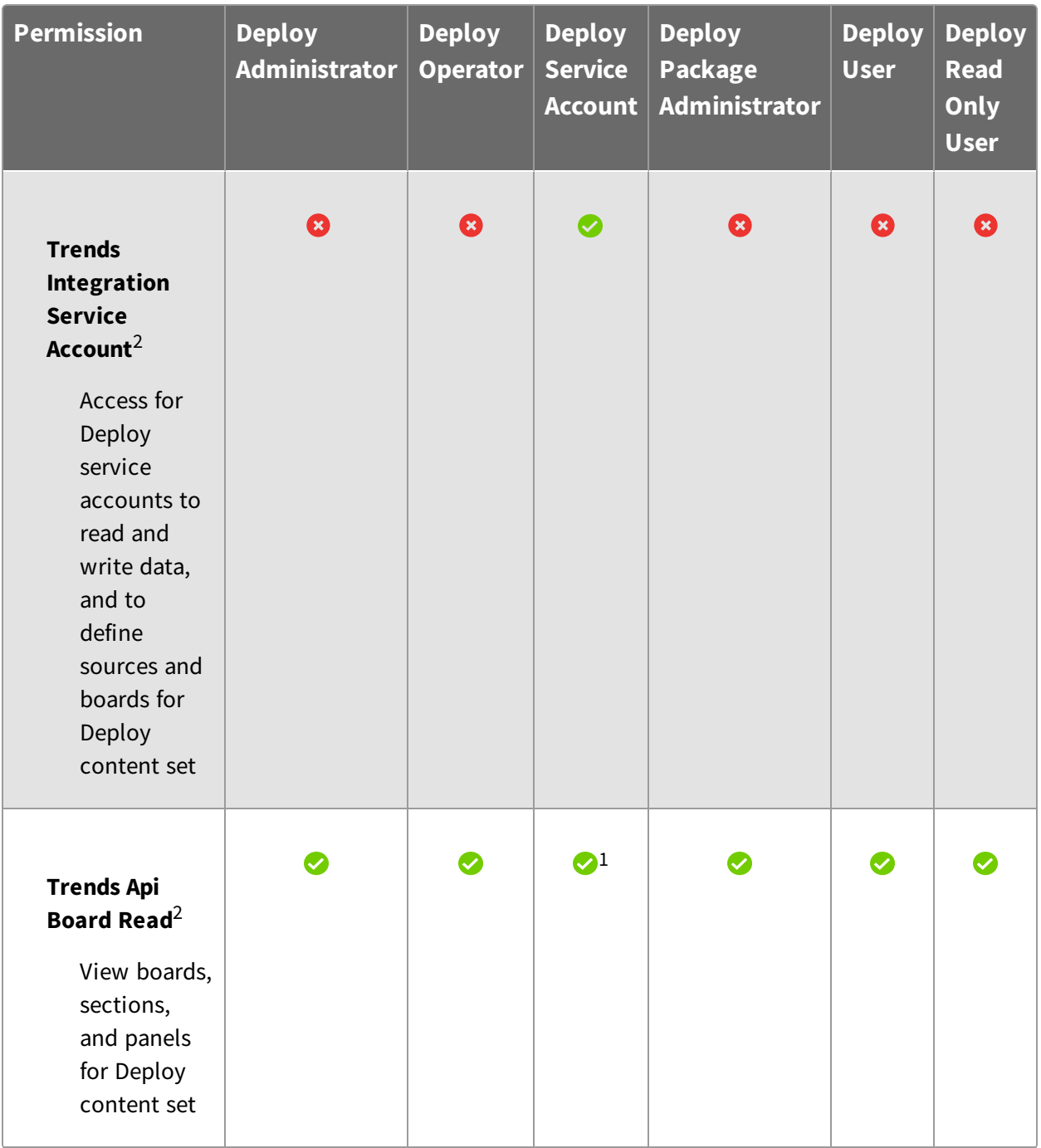

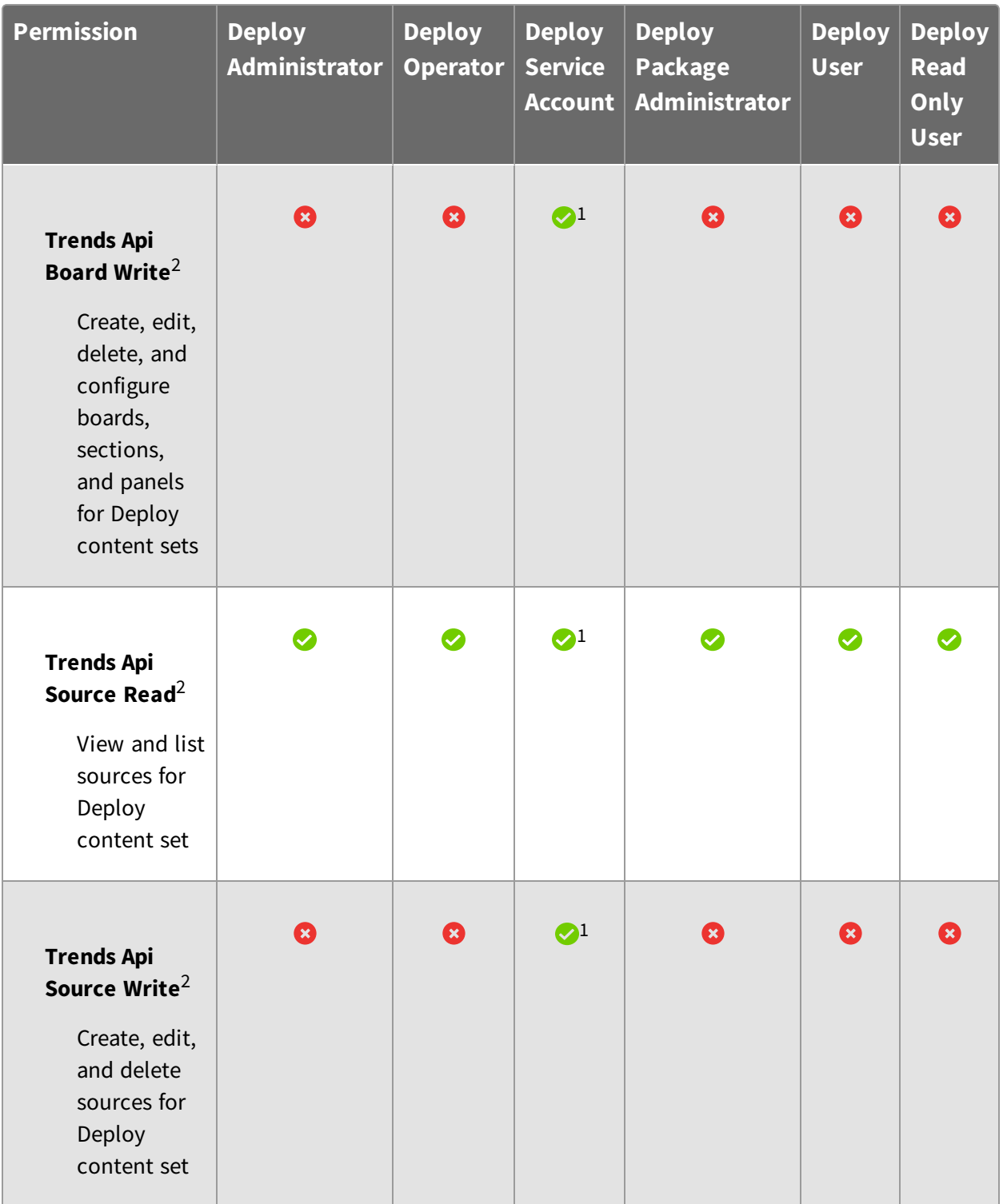

| <b>Permission</b>                                                                                       | <b>Deploy</b><br><b>Administrator</b> | <b>Deploy</b><br><b>Operator</b> | <b>Deploy</b><br><b>Service</b><br><b>Account</b> | <b>Deploy</b><br><b>Package</b><br><b>Administrator</b> | <b>Deploy</b><br><b>User</b> | <b>Deploy</b><br><b>Read</b><br>Only<br><b>User</b> |  |  |
|----------------------------------------------------------------------------------------------------|---------------------------------------|----------------------------------|---------------------------------------------------|---------------------------------------------------------|------------------------------|-----------------------------------------------------|--|--|
| <b>Trends Data</b><br>$\text{Read}^2$                                                                   | $\boldsymbol{\mathcal{S}}$            | $\bullet$                        | $\bigcirc$ <sup>1</sup>                           | $\boldsymbol{\varpi}$                                   | $\bullet$                    |                                                     |  |  |
| Run data<br>queries<br>against<br>sources for<br>Deploy<br>content set                                  |                                       |                                  |                                                   |                                                         |                              |                                                     |  |  |
| Trends Import <sup>2</sup><br>Import from<br>file or gallery                                            | ☎                                     | Ω                                | $\bigcirc$ <sup>1</sup>                           | Ω                                                       | $\boldsymbol{\Omega}$        | $\boldsymbol{\Omega}$                               |  |  |
| $1$ Denotes a provided permission.<br>$2$ Denotes a permission when Trends 2.4.4 or later is installed. |                                       |                                  |                                                   |                                                         |                              |                                                     |  |  |

**Table 4: Provided Deploy Micro Admin and Advanced user role permissions**

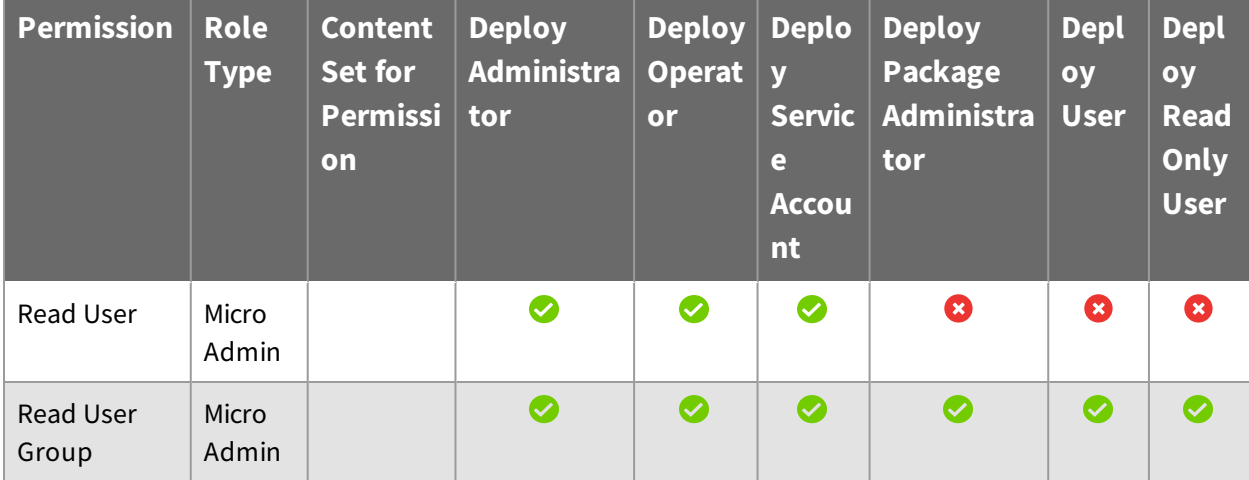

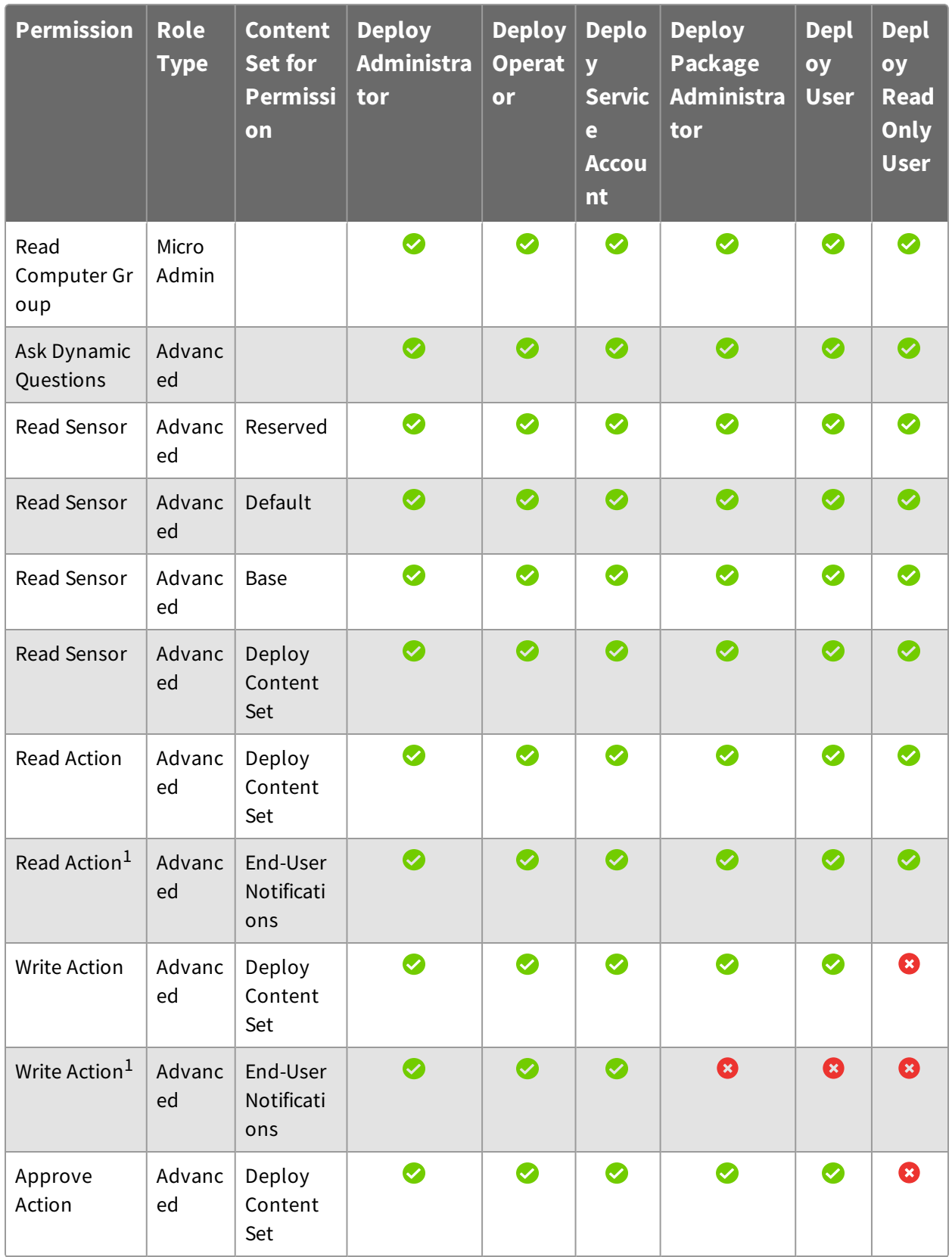

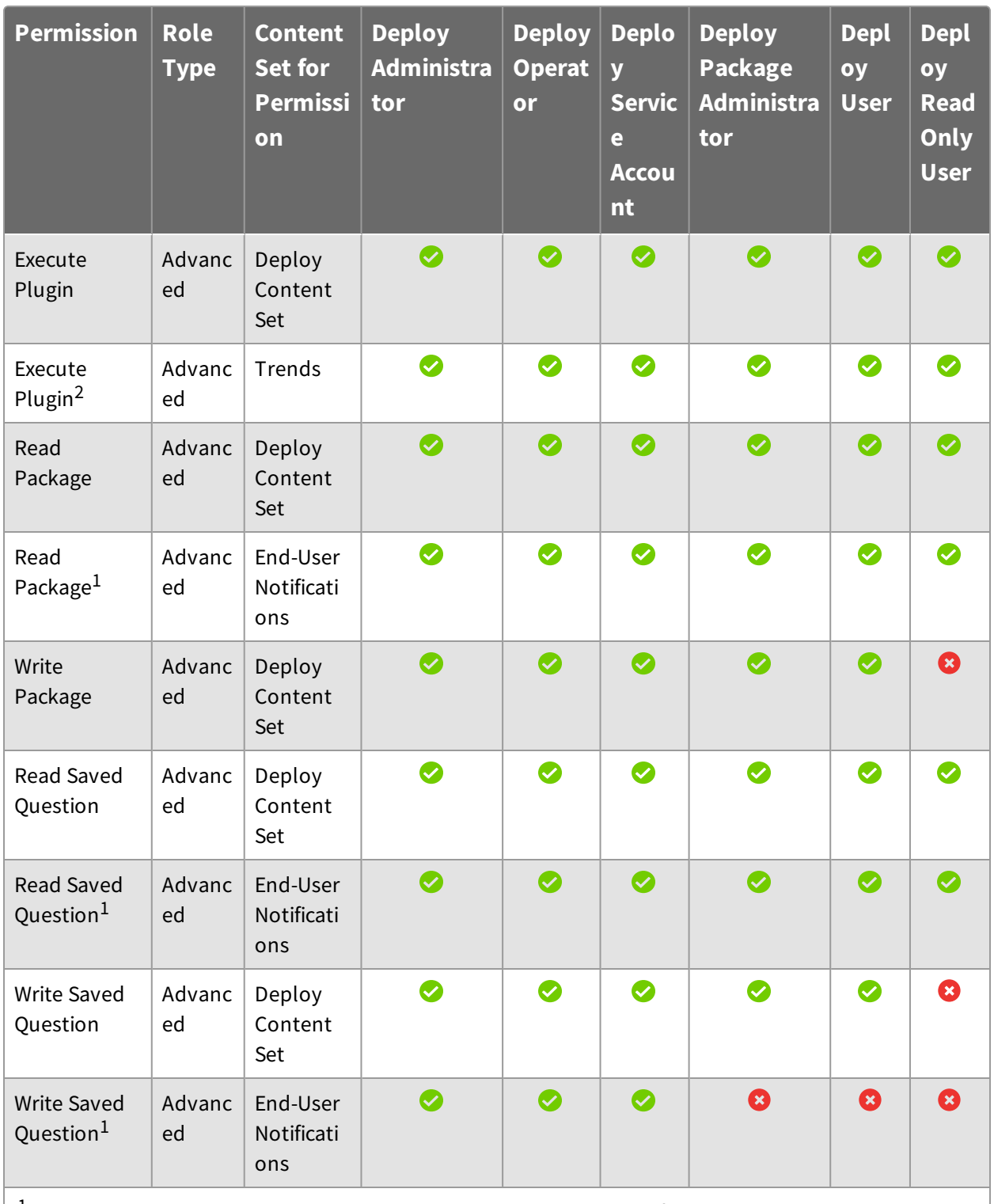

 $<sup>1</sup>$  Denotes a provided permission when the Tanium End-User Notifications shared service is</sup> installed.

<sup>2</sup> Denotes a provided permission when Tanium Trends 2.4.4 or later is installed.

For more information and descriptions of content sets and permissions, see the **[Tanium](https://docs.tanium.com/platform_user/platform_user/console_rbac_overview.html)** Core [Platform](https://docs.tanium.com/platform_user/platform_user/console_rbac_overview.html) User Guide: Users and user groups.

# <span id="page-29-0"></span>Installing Deploy

Use the **Tanium Solutions** page to install Deploy and choose either automatic or manual configuration:

- **. Automatic configuration with default settings** (Tanium Core Platform 7.4.2 or later only): Deploy is installed with any required dependencies and other selected products. After installation, the Tanium Server automatically configures the recommended default settings. This option is the best practice for most deployments. For more information about the automatic configuration for Deploy, see [Import](#page-29-2) and [configure](#page-29-2) Deploy with default settings on page 30.
- <sup>l</sup> **Manual configuration with custom settings** After installing Deploy, you must manually configure required settings. Select this option only if Deploy requires settings that differ from the recommended default settings. For more information, see Import and [configure](#page-30-0) Deploy with custom settings on page 31.

# <span id="page-29-1"></span>Before you begin

- Read the [release](https://kb.tanium.com/Category:Tanium_Deploy) notes.
- Review the [Requirements](#page-14-0) on page 15.
- If you are upgrading from a previous version, see [Upgrade](#page-31-2) Deploy on page 32.

# <span id="page-29-2"></span>Import and configure Deploy with default settings

When you import Deploy with automatic configuration, the following default settings are configured:

- The Deploy service account is set to the account that you used to import the module.
- Computer groups that Deploy requires are imported.
- The Deploy action group is set to the All Computers computer group.
- Applicability scanning is enabled only on action locked machines.
- An Always On maintenance window is created, and enforced against the All Computers computer group.

To import Deploy and configure default settings, be sure to select the **Apply Tanium recommended configurations** check box while performing the steps in Tanium [Console](https://docs.tanium.com/platform_user/platform_user/console_solutions.html#manage_Tanium_modules) User Guide: Manage Tanium [modules](https://docs.tanium.com/platform_user/platform_user/console_solutions.html#manage_Tanium_modules). After the import, verify that the correct version is installed: see Verify Deploy [version](#page-31-3) on page 32.

# <span id="page-30-0"></span>Import and configure Deploy with custom settings

To import Deploy without automatically configuring default settings, be sure to clear the **Apply Tanium recommended configurations** check box while performing the steps in Tanium Console User Guide: Manage Tanium [modules.](https://docs.tanium.com/platform_user/platform_user/console_solutions.html#manage_Tanium_modules) After the import, verify that the correct version is installed: see Verify Deploy [version](#page-31-3) on page 32.

### <span id="page-30-1"></span>**Configure service account**

The service account is a user that runs several background processes for Deploy. This user requires the **Content Administrator, Deploy Service Account**, and **End-User Notifications Read Only User** roles, or the **Tanium Administrator** role.

<span id="page-30-2"></span>For more information about Deploy permissions, see User role [requirements](#page-19-0) on page 20.

### **Organize computer groups**

One way to deploy packages or bundles is by computer group. Create relevant computer groups to organize your endpoints. Some options include:

- Endpoint type, such as servers or employee workstations
- Endpoint location, such as by country or time zone
- Endpoint priority, such as business-critical machines

<span id="page-30-3"></span>For more information, see Tanium Core Platform User Guide: [Managing](https://docs.tanium.com/platform_user/platform_user/console_computer_groups.html) computer groups.

### **Add computer groups to Deploy action group**

Importing the Deploy module automatically creates an action group to target specific endpoints. Select the computer groups to include in the Deploy action group. By default, Deploy targets No Computers.

1. From the Deploy **Home** page, in the **Configure Deploy** section, click **Configure Action Group**.

**Note:** If the option is not visible on the Deploy **Home** page, click **Manage Home Page**, select **Configure Deploy**, and click **Save**.

- 2. Select the computer groups that you want to include in the action group. If you select multiple computer groups, choose an operand (AND or OR) to combine the groups.
- 3. (Optional) In the **All machines currently included in this action group** section, review the included endpoints.

**Note:** These results might take a few moments to populate.

#### <span id="page-31-0"></span>4. Click **Save**.

## Initialize Deploy endpoints

Deploy installs a set of tools on each endpoint that you have targeted. Initializing the endpoints starts the Deploy service and starts the Deploy process on every endpoint where it is not running.

- 1. On the Deploy **Home** page, click **Initialize Endpoints**.
- 2. Enter your password and click **Confirm**.

**Note:** After deploying the tools for the first time, endpoints can take up to four hours to display status.

## <span id="page-31-1"></span>Install the Tanium End-User Notifications solution

By installing the Tanium End-User Notifications solution, you can create a notification message with your deployment to Windows endpoints to notify the user that the system is about to begin a deployment, has completed a deployment, and if postponements are enabled, to give the user the option to postpone the deployment or restart now.

For more information, see Tanium End-User [Notifications](https://docs.tanium.com/end-user_notifications/end-user_notifications/installing.html) User Guide: Installing End-User [Notifications](https://docs.tanium.com/end-user_notifications/end-user_notifications/installing.html).

## <span id="page-31-2"></span>Upgrade Deploy

For the steps to upgrade Deploy, see Tanium [Console](https://docs.tanium.com/platform_user/platform_user/console_solutions.html#manage_Tanium_modules) User Guide: Manage Tanium [modules](https://docs.tanium.com/platform_user/platform_user/console_solutions.html#manage_Tanium_modules). After the upgrade, verify that the correct version is installed: see Verify [Deploy](#page-31-3) [version](#page-31-3) on page 32.

## <span id="page-31-3"></span>Verify Deploy version

After you import or upgrade Deploy, verify that the correct version is installed:

- 1. Refresh your browser.
- 2. From the Main menu, click **Deploy** to open the Deploy **Home** page.
- 3. To display version information, click Info  $\overline{\bm{v}}$ .

## <span id="page-32-0"></span>What to do next

See [Getting](#page-13-0) started on page 14 for more information about using Deploy.

# <span id="page-33-0"></span>Managing packages and bundles

Use software *packages* to install, update, or remove software on a set of target computers. Use software *bundles* to specify a sequenced list of software packages to deploy.

# <span id="page-33-1"></span>Before you begin

For applicability checks and command-line operations, make sure that all endpoints have the required system environment variables defined. For more information, see [Windows](#page-17-1) System [environment](#page-17-1) variables on page 18.

## <span id="page-33-2"></span>Create a software package

1. From the Deploy menu, click **Software** and then click **New Software Package**.

**Tip:** You can also click **New Software Package** from the **Software Packages** tab of the **Software** section in the Deploy **Home** page.

2. In the **Package Files** section, click **Add** to add a local file, remote file, or remote folder.

These are the files that are needed to silently install an application on a managed device. They include, but are not limited to, msi or exe installers, resource files or folders, package files, configuration files, custom scripts, custom registry files, or license keys.

**IMPORTANT:** If you select a remote file or remote folder, ensure that the account that runs the Tanium Deploy service has access to the remote location. By default, the Tanium Deploy service runs in the local system context. Hidden or administrative UNC shares are not supported within Tanium Deploy.

3. In the **General Information** section, provide the general information, click **Upload Icon** to upload an icon, and select the OS platform.

**Tip:** If the package files include one or more Windows Installer packages (MSI file format), you can click **Inspect** to extract the general information from the .msi file and verify the pre-populated information. Clicking **Inspect** does not overwrite any information that you previously entered manually.

- 4. In the **Deploy Operations** section, select Deploy operations: **Install**, **Update**, or **Remove**.
- 5. In the **System Requirements** section, provide the minimum system requirements for the package to run on the endpoint.
- 6. In the **Requirements** section, add a list of detection rules for prerequisite software. (Windows) For more information, see Variables for Windows [applicability](#page-35-0) scans and [command-line](#page-35-0) operations on page 36 and WMI [queries](#page-36-0) on page 37.
- 7. (Optional) If the Update operation is selected, add a list of detection rules for previous versions. (Windows) For more information, see [Variables](#page-35-0) for Windows applicability scans and [command-line](#page-35-0) operations on page 36 and WMI [queries](#page-36-0) on [page](#page-36-0) 37.
- 8. In the **Deploy Operation** section, add conditional commands for any of the Deploy operations that you enabled for this package. (Windows) For more information, see Variables for Windows applicability scans and [command-line](#page-35-0) operations on page 36.

#### **Check for Running Processes**

Specify a process name, for example, Chrome.exe, and choose whether to kill or pause the process.

#### **File/Folder**

Copy a file or folder, create a folder, delete a file or folder, extract a file or folder, or rename a file or folder. For file/folder actions, the source is the folder from which the package is running. If you specify a different folder, for example,  $c:\text{temp}$ , specify the fully qualified path. The destination requires the fully qualified path. For more information, see [File/Folder](#page-36-1) actions on page 37.

#### **Run Command**

Specify an install, update, or remove command to run and choose whether to run the command as the **System** or the **Active User**. If any part of the path in a command contains a space, use double quotation marks, even if you use variables.

#### **Tanium Client File Request**

Specify an HTTP(S) address or a UNC file path and file name. Any URI that you enter must be whitelisted on the Tanium Server. For more information, see Tanium Platform User Guide: Managing [whitelisted](https://docs.tanium.com/platform_user/platform_user/console_whitelist_URLs.html) URLs.

- 9. In the **Install Verification** section, add a list of detection rules for installation verification. For more information, see Variables for Windows [applicability](#page-35-0) scans and [command-line](#page-35-0) operations on page 36 and WMI [queries](#page-36-0) on page 37.
- 10. Click **Create Package**. You can also click **Save and Finish Later** to finish creating the package later.

### <span id="page-35-0"></span>**Variables for Windows applicability scans and command-line operations**

When you create a Windows software package, you can use | | PROGRAMFILES32BIT| |, ||PROGRAMFILES||, ||ACTIVEUSERPROFILE||, or

||ACTIVEUSERREGISTRY|| as variables for applicability scans and command-line operations. For the **Requirements**, **Update Detection**, and **Install Verification** sections, you can use these variables if you select the **Registry Path**, **Registry Data**, **File Path** or **File Version** filter fields.

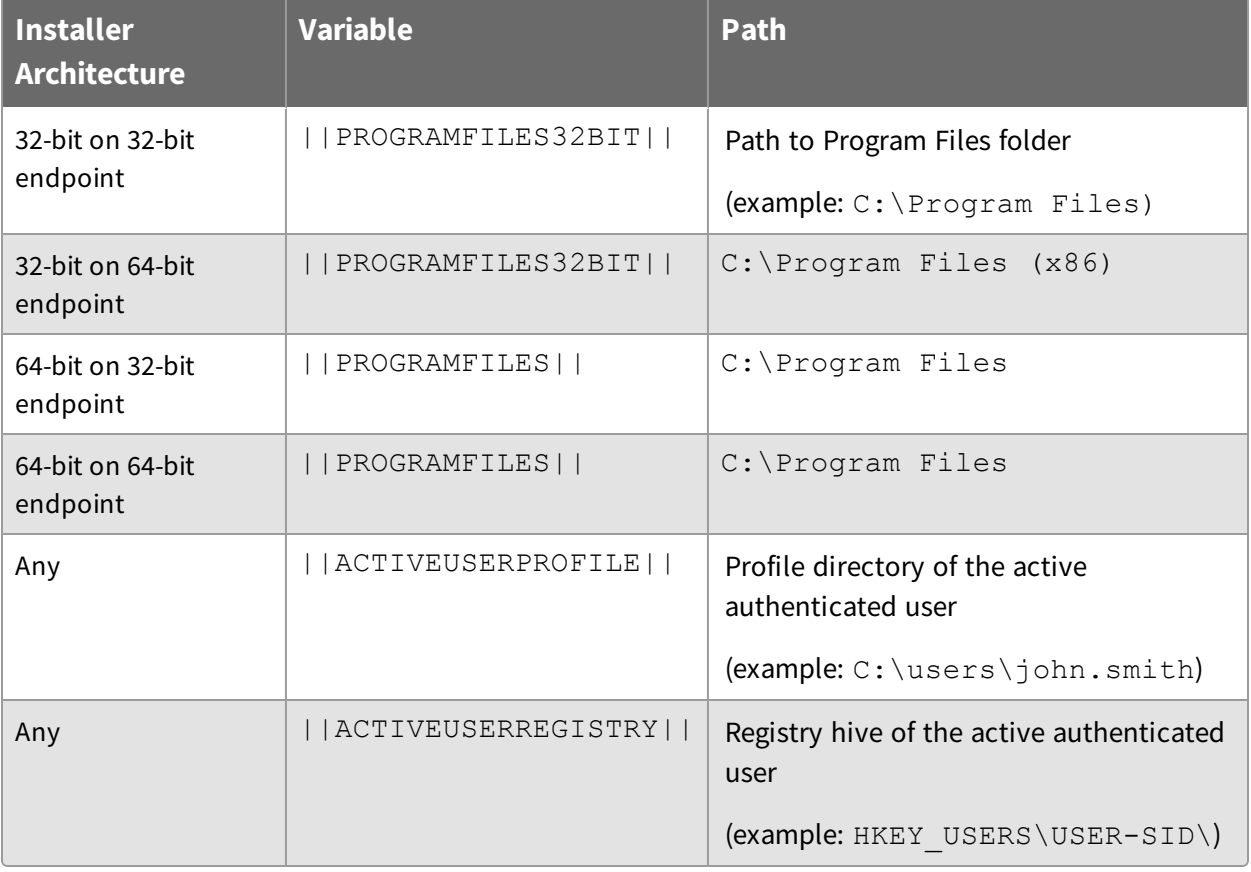

**IMPORTANT:** Use double quotation marks (") if any part of the path in a command contains a space, even if you use variables.

#### <span id="page-36-0"></span>**WMI queries**

You can use a Windows Management Instrumentation (WMI) query to query information from WMI classes for any of the detection rules within a software package. If you use a WMI query, you cannot query against the Win32 Product WMI class.

<span id="page-36-1"></span>For more information, see [Microsoft [Documentation\]:](https://msdn.microsoft.com/en-us/library/aa394378(v=vs.85).aspx) Win32\_Product class.

### **File/Folder actions**

You can perform the following actions for files and folders.

**IMPORTANT:** Do not use quotation marks in the folder path or file name in File/Folder actions.

#### **Copy**

Specify the fully qualified path and file name. If the destination is a folder, Deploy copies the source to the destination folder; it does not replace an existing folder. For example, a command to copy  $firef$ ox.app to

/Applications/firefox.app with overwrite enabled produces the following results, depending on whether /Applications/firefox.app is an existing folder: If not, Deploy creates /Applications/firefox.app; if so, Deploy creates /Applications/firefox.app/firefox.app. To always replace /Applications/firefox.app, set the destination to /Applications instead of /Applications/firefox.app.

#### **Create**

Creates a folder. If you specify a parent folder path that does not exist, it is created. For example, c:\temp\myfiles creates c:\temp folder and myfiles subfolder.

#### **Delete**

Any subfolders of the folder that you specify are also deleted.

#### **Extract**

Supported file types for extracting a file are 7z, tar, zip, bzip2, gzip, xz, and Z. Specify an existing folder path or a folder path to create. For example, specify file example.zip and destination c:\temp\myunzippedfile.

#### **Rename**

Specify the existing (source) and new (updated) fully qualified path and file names.

## <span id="page-37-0"></span>Export a software package

You can export a software package so that you can later import the package on a different server or recreate a deleted package.

- 1. From the Deploy menu, click **Software**.
- 2. Click the name of your package and then click **Export**  $\sum$ .

<span id="page-37-1"></span>The ZIP file is available in your downloads folder.

### Import a software package

You can import a previously exported software package on a different server or recreate a deleted package.

1. From the Deploy menu, click **Software** and then click **Import Package**.

**Tip:** You can also click **Import Package** from the **Software Packages** tab of the **Software** section in the Deploy **Home** page.

- 2. Browse to the previously exported ZIP file and click **Import**.
- 3. Click **Upload File** for any required files.
- 4. Click **Import** or **Import Duplicate** if you are importing a duplicate package.
- <span id="page-37-2"></span>5. Provide your password and click **Confirm**.

## Distribute the software package catalog

After you create or edit a software package, you are prompted to distribute the software package catalog to the endpoints. Click **Distribute Catalog**, provide your password, and click **Confirm**. When the endpoints receive the updated software package catalog, you can view the package applicability.

New/Updated software packages are pending: Distribute the software package catalog. Distribute Catalog

# <span id="page-38-0"></span>View software package applicability

1. From the Deploy menu, click **Software**.

You can also view the software package applicability by additionally clicking your package name.

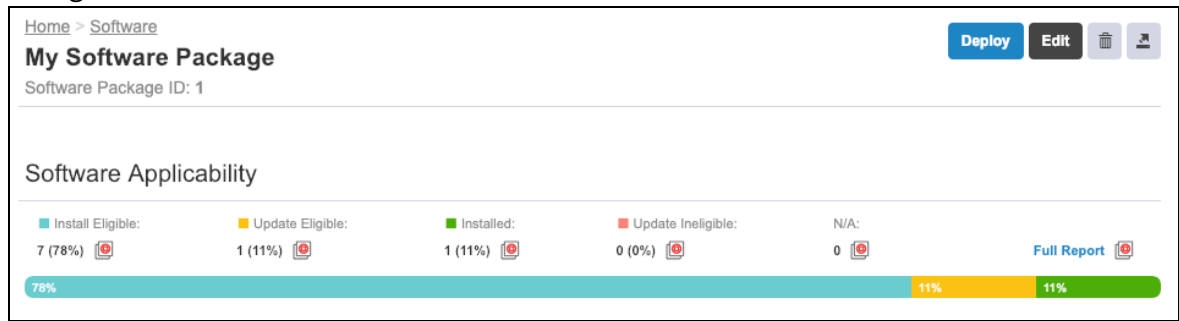

- 2. For more details about a specific applicability state, click Interact ...
- 3. To view the applicability details for the endpoints, click **Full Report**.

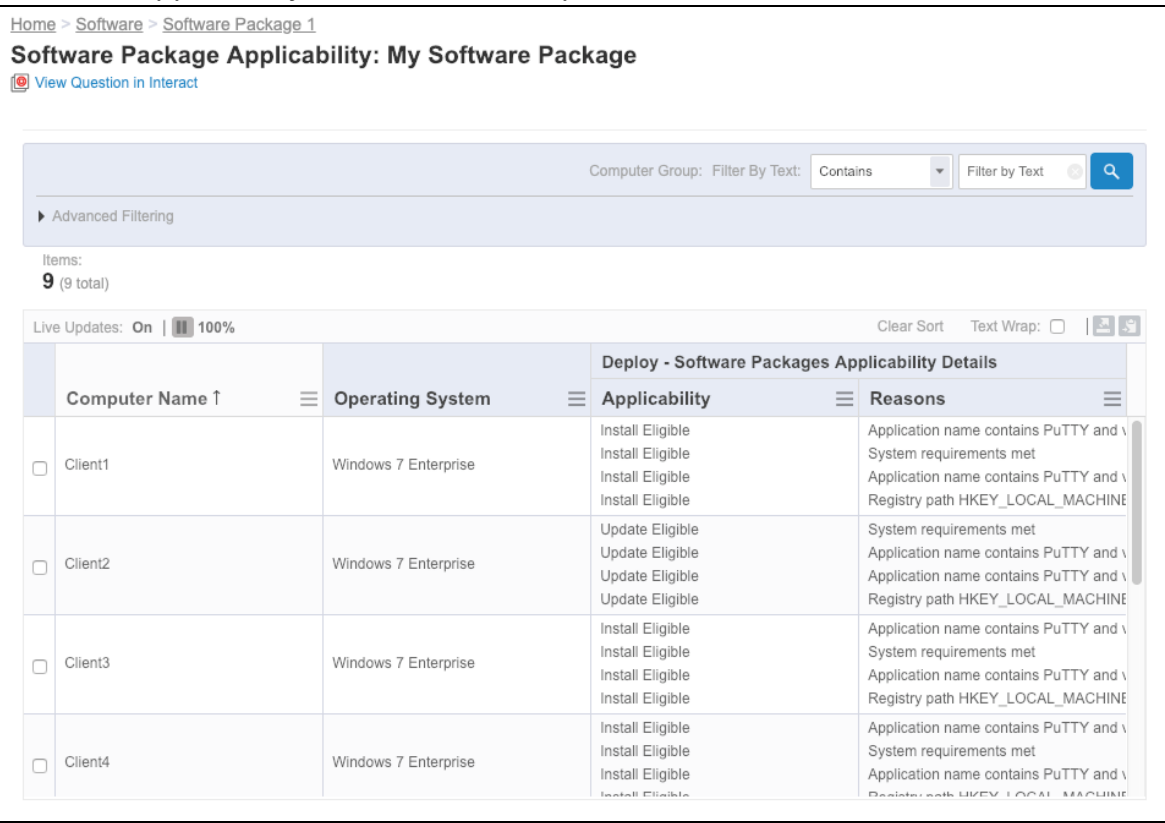

## <span id="page-39-0"></span>Create a software bundle

1. From the Deploy menu, click **Software** and then click **Software Bundles**.

**Tip:** You can also click **Software Bundles** in the **Software** section of the Deploy **Home** page.

- 2. Click **New Software Bundle**.
- 3. In the **Software Bundle Details** section, specify the bundle name and description.
- 4. In the **Add Software** section, select software options.
	- a. Select the software packages to add to the bundle.
	- b. Select a specific version, or choose **Latest Applicable Version** to automatically select the latest available version for each endpoint.
	- c. Select the deploy action: **Install**, **Update**, **Remove**, or **Install Or Update**.
	- d. Select whether you want the bundle to exit or continue or if the package fails.

**Tip:** You can change the order of the packages by dragging the package, or by clicking the arrows next to the package number.

#### <span id="page-39-1"></span>5. Click **Create Bundle**.

## Edit a software package or bundle

To edit a package or bundle, click the name of your package or bundle and then click **Edit**.

When a software package or bundle is edited and saved, the version number of the package or bundle is incremented. All existing deployments continue to use the version that is specified at the time of deployment until the updated software package catalog is distributed.

## <span id="page-39-2"></span>Copy a software package or bundle

To copy a package or bundle, click the name of your package or bundle and then click **Copy**.

When a software package or bundle is copied, the name is automatically prepended with **copy -** .

# <span id="page-40-0"></span>Delete a software package or bundle

To delete a package or bundle, click the name of your package or bundle and then click Delete 面.

**Note:** You can only delete a software package or bundle if it is not being referenced in an active deployment.

# <span id="page-41-0"></span>Managing the packages gallery

The **Packages Gallery** tab of the **Software** page lists predefined software package templates that you can import. Use the software packages gallery to import third-party software package templates to install, update, or remove software on a set of target computers. You can also view the **Packages Gallery** from the **Software** section of the Deploy **Home** page.

**Note:** Tanium does not repackage or redistribute third-party software installers. The Tanium software package templates provide you with the remote file paths to directly download the software installer from the third-party vendor. You must review any applicable third-party End User Licensing Agreement (EULA) before you import thirdparty software to the Tanium software package catalog. Tanium is not responsible for accepting, nor does it accept, any EULAs from third-party software vendors on your behalf.

## <span id="page-41-1"></span>Before you begin

For applicability checks and command line operations, make sure that all endpoints have the required system environment variables defined. For more information, see [Windows](#page-17-1) System [environment](#page-17-1) variables on page 18.

## <span id="page-41-2"></span>Import a software package from the packages gallery

1. From the Deploy menu, click **Software** and then click **Packages Gallery**.

**Tip:** You can also click **Packages Gallery** in the **Software** section of the Deploy **Home** page.

2. Click **Import** for the package you want to import.

**Tip:** To import multiple packages simultaneously, select the packages that you want to import and click **Import**.

3. Click **Distribute Catalog**. For more information, see [Distribute](#page-37-2) the software package [catalog](#page-37-2) on page 38.

After you import a package from the packages gallery and distribute the catalog, you can deploy, edit, delete, or export the package.

**Tip:** If you import the Oracle Java 8 package and want to remove previous versions of Java, you can add REMOVEOUTOFDATEJRES=1 to the end of the run command in the **Update Command** field of the software package.

# <span id="page-42-0"></span>Replace or add a new package to the software package catalog

If a software package that is being imported already exists in the software package catalog, you are presented with two options prior to importing again. If you want to replace the existing package, select **Replace existing**. If you want to import the package, but also keep the existing one, select **Save as another software package**. You must then update at least one of the fields to create a unique record in the software package catalog.

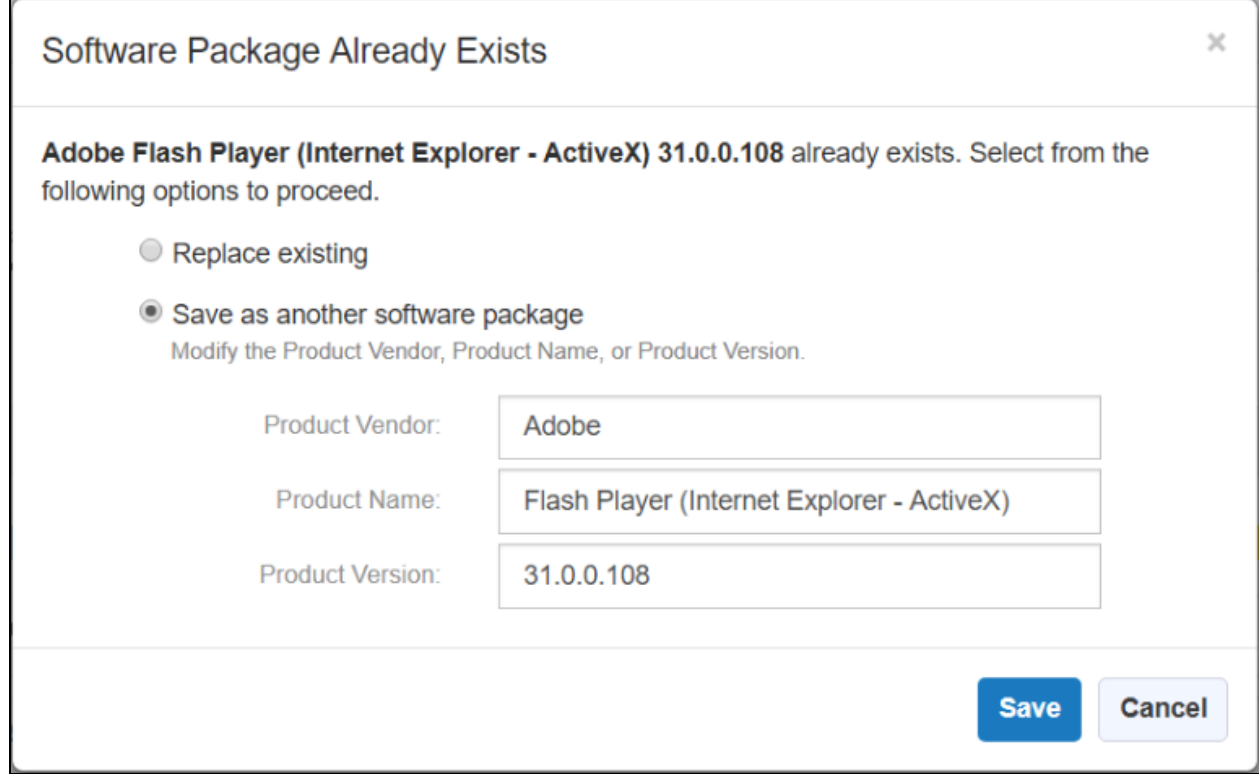

# <span id="page-43-0"></span>Deploying packages and bundles

## <span id="page-43-1"></span>**Overview**

Use deployments to install, update, or uninstall software on a set of target computers. Deployments can run once or be ongoing to meet requirements such as:

- Maintain operational hygiene and system baselines.
- Manage systems which may be online for short periods.
- Rerun packages which become applicable as system states change.

**IMPORTANT:** Deployments do not run outside of a maintenance window unless the **Override maintenance window** option is selected in the deployment options. You must create at least one maintenance window for other deployments to run. For more information about creating a maintenance window, see Managing [maintenance](#page-55-0) [windows](#page-55-0) on page 56.

## <span id="page-43-2"></span>Before you begin

- Create a software package or bundle. See [Managing](#page-33-0) packages and bundles on page [34](#page-33-0).
- If you want to notify the end users of your endpoints about the start of deployments or restarts that occur after deployments, install the Tanium End-User Notification solution. See Tanium End-User [Notifications](https://docs.tanium.com/end-user_notifications/end-user_notifications/installing.html) User Guide: Installing End-User [Notifications](https://docs.tanium.com/end-user_notifications/end-user_notifications/installing.html) and Windows [endpoint](#page-47-0) restarts on page 48.

# <span id="page-43-3"></span>Create a software package deployment

1. From the Deploy menu, click **Software**.

**Tip:** You can also click **Software Packages** in the **Software** section of the Deploy **Home** page.

- 2. Click the name of your package and then click **Deploy**.
- 3. Provide the deployment details.
- 4. Select the software package operation.
- 5. Choose at least one target for the deployment.
- 6. Select deployment options.
	- a. Choose whether you want to base this deployment on a deployment template. To create a new deployment template based on this template, select **Create Deployment Template**. For more information, see Create a [deployment](#page-54-0) [template](#page-54-0) on page 55.
	- b. Designate the deployment time. You can choose from your browser time or local time on the endpoint.
	- c. Specify a deployment type. You can either do a single deployment with a specific start and end time, or an ongoing deployment that does not have an end time.
	- d. If you want the endpoints to download the deployment content before the installation time, select **Download immediately**.

**Note:** Files for the package are downloaded immediately only if the package is applicable.

- e. (Windows endpoints) You can enable end user notifications about the deployments. Select **Notify User** in the **Pre-Notify User** section, and then configure the following settings.
	- (Optional) Configure settings that allow the end user to postpone the start of the deployment.
	- **.** Configure the **Message Content** that informs the user about the deployment.
	- (Optional) Select additional languages and provide translated title and body text for endpoints that are configured for other languages.

• To preview the window that displays the message and postponement options, click **Show Preview**.

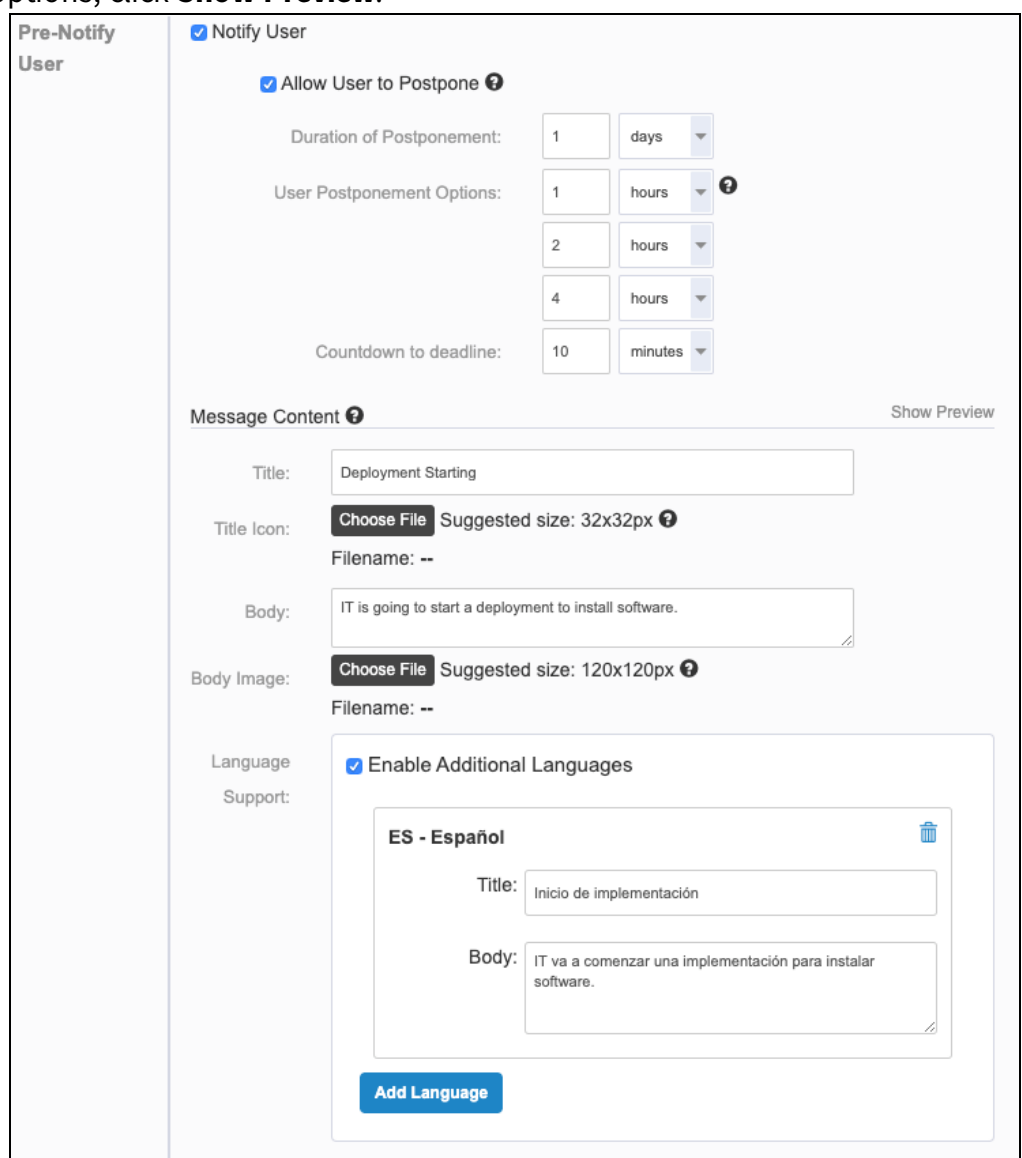

- f. To minimize concurrent CPU utilization and disk input/output, select **Distribute over time** and indicate the time.
- g. If you want to ignore deployment restrictions, select **Override maintenance windows**.
- h. Select whether to restart the endpoint. For more information, see [Windows](#page-47-0) [endpoint](#page-47-0) restarts on page 48.
- i. (Windows endpoints) You can enable end-user notifications about the completion of a deployment with or without a restart. Select **Notify User** in the

**Post-Notify User** section. If you enabled endpoint restarts, you can then configure the following settings that allow the user to postpone the restart:

- **.** Configure the Message Content that informs the user about the restart.
- (Optional) Select additional languages and provide translated title and body text for endpoints that are configured for other languages.
- To preview the window that displays the message and postponement options, click **Show Preview**.

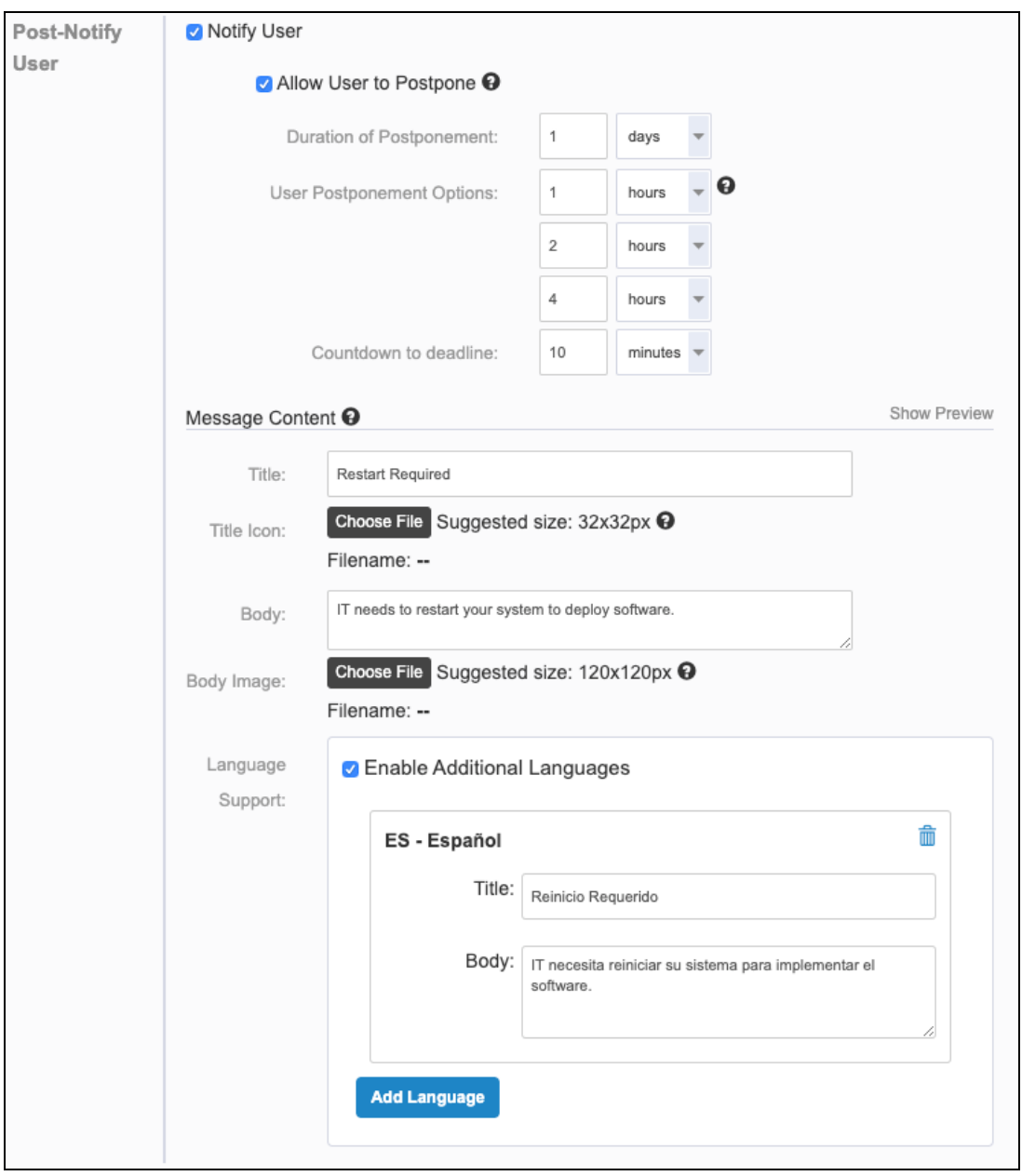

7. Click **Create Deployment**.

### <span id="page-47-0"></span>**Windows endpoint restarts**

Deploy can trigger a restart of any Windows system after updates have been installed. You can choose between the following options for the restart:

- Restart silently and immediately after deployment. This option is typically used for servers and production machines in conjunction with maintenance windows and change control processes.
- (Windows endpoints) Notify the system user about the pending restart and give the system user the option to defer the restart for a specified amount of time. Configure the following options:

#### **Duration of Postponement**

Specify the amount of time in minutes, hours, or days before the endpoint must be restarted. The deadline is calculated by adding this value to the time the deployment completed for each endpoint.

#### **Countdown to deadline**

Specify the amount of time in minutes to show the final notification before restarting the endpoint. This notification also shows a countdown until restart. If this notification is dismissed, it will reappear after one minute. Set a low value because this option is meant to signal a forced restart that cannot be postponed.

#### **Allow User to Postpone**

If you want to give the user an option to defer the restart for a specified amount of time, select this option. A user cannot postpone beyond the deadline.

#### **User Postponement Options**

Specify the amount of time in minutes, hours, or days that a user can postpone the restart.

#### **Message Content**

Specify the title and body of the notification message. You can use ||OPERATION||, ||PACKAGENAME||, or ||DEPLOYMENTNAME|| as variables in the title or body. If you are deploying a software bundle, the bundle name is used for the ||PACKAGENAME|| variable. Upload optional icon and body images for branding to avoid confusing users and to limit support calls. Enable additional languages and provide translated title and body text. Enabling additional

languages requires End-User Notifications 1.6 or later and Deploy 1.3 or later. By default, the notification displays content in the system language on the endpoints. If you enable additional languages, the user can select other languages to display. Click **Show Preview** to preview the notifications. This message is configurable, and might look like the following example:

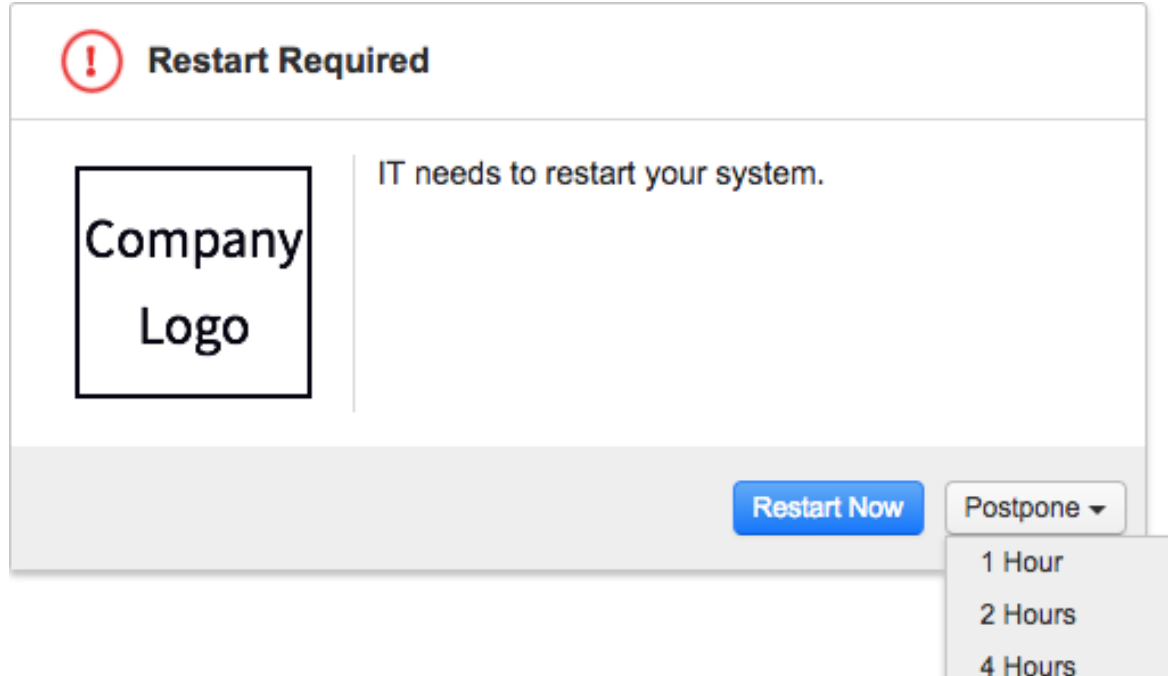

After the deadline for restart passes, the user gets a message that they cannot postpone:

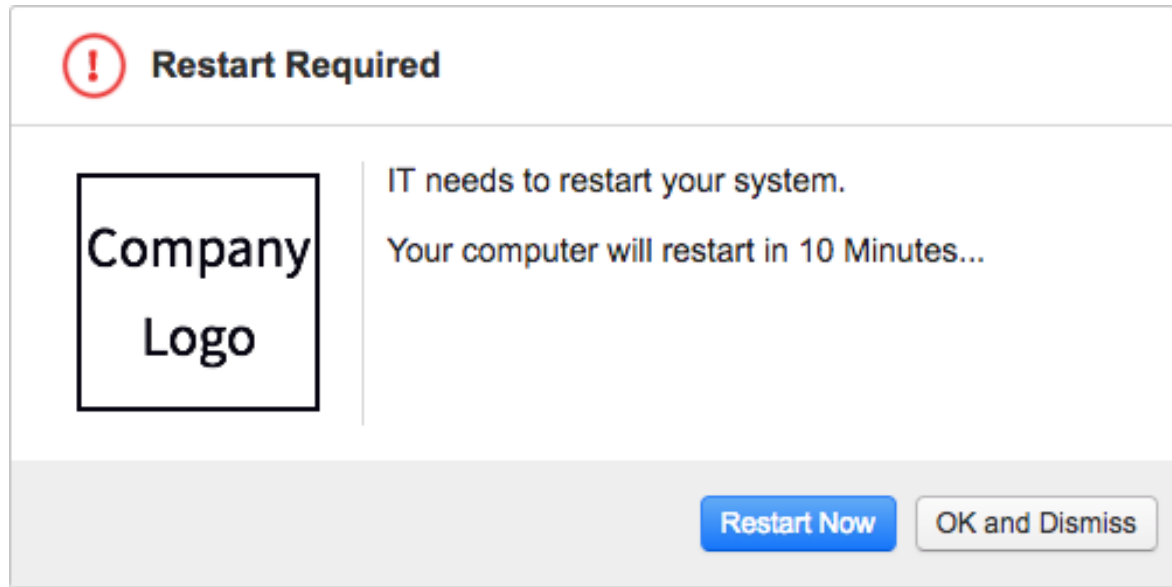

**Tip:** End user notifications can be added to existing deployments by stopping, reconfiguring, and reissuing the deployment.

**Note:** If no user is logged into an endpoint, the endpoint restarts immediately after a deployment completion even if the deployment is configured for a notification.

## <span id="page-49-0"></span>Create a software bundle deployment

A software bundle is platform-specific and each software package evaluates and installs independently, but is available only for the specified OS platform. If an individual package fails to install during a bundle deployment, you can decide if the bundle should continue and install the remaining packages, or you can choose to stop on failure and report the failure.

1. From the Deploy menu, click **Software** and then click **Software Bundles**.

**Tip:** You can also click **Software Bundles** in the **Software** section of the Deploy **Home** page.

- 2. Click the name of your bundle and then click **Deploy**.
- 3. Provide the deployment details.
- 4. Verify the software bundle details.
- 5. Choose at least one target for the deployment.
- 6. Select deployment options.
	- a. Choose whether you want to base this deployment on a deployment template. To create a new deployment template based on this template, select **Create Deployment Template**. For more information, see Create a [deployment](#page-54-0) [template](#page-54-0) on page 55.
	- b. Designate the deployment time.
		- You can choose from your browser time or local time on the endpoint.
	- c. Specify a deployment type. You can either do a single deployment with a specific start and end time, or an ongoing deployment that does not have an end time.
	- d. If you want the endpoints to download the deployment content before the installation time, select **Download immediately**.

**Note:** Files for all packages in the bundle are downloaded immediately. Applicability for each package is not checked until the deployment start time.

- e. (Windows endpoints) You can enable end user notifications about the deployments. Select **Notify User** in the **Pre-Notify User** section, and then configure the following settings.
	- (Optional) Configure settings that allow the end user to postpone the start of the deployment.
	- **.** Configure the **Message Content** that informs the user about the deployment.
	- (Optional) Select additional languages and provide translated title and body text for endpoints that are configured for other languages.

• To preview the window that displays the message and postponement options, click **Show Preview**.

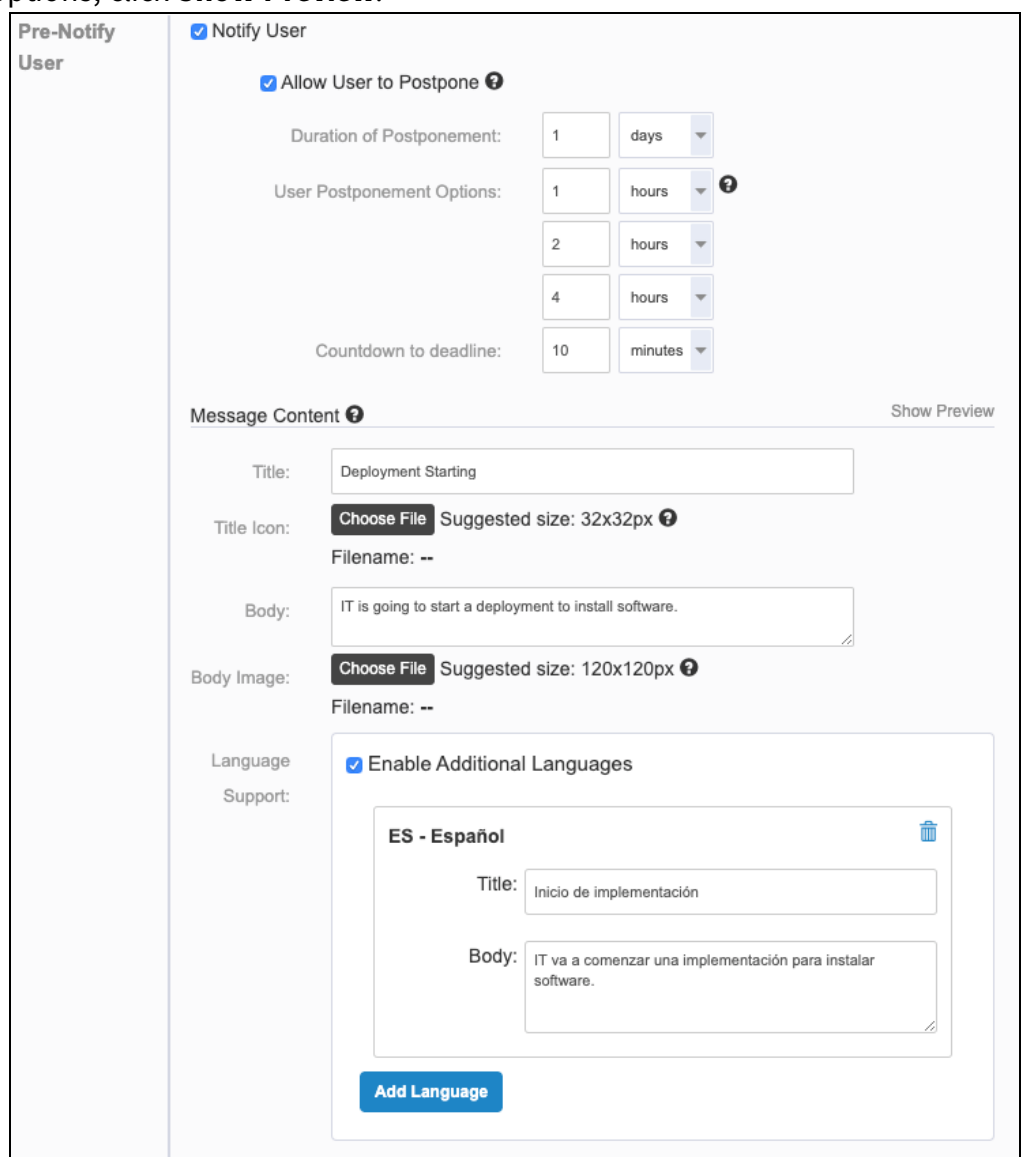

- f. To minimize concurrent CPU utilization and disk input/output, select **Distribute over time** and indicate the time.
- g. If you want to ignore deployment restrictions, select **Override maintenance windows**.
- h. (Windows) Select whether to restart the endpoint. For more information, see Windows [endpoint](#page-47-0) restarts on page 48.
- i. (Windows endpoints) You can enable end-user notifications about the completion of a deployment with or without a restart. Select **Notify User** in the

**Post-Notify User** section. If you enabled endpoint restarts, you can then configure the following settings that allow the user to postpone the restart:

- **.** Configure the Message Content that informs the user about the restart.
- (Optional) Select additional languages and provide translated title and body text for endpoints that are configured for other languages.
- To preview the window that displays the message and postponement options, click **Show Preview**.

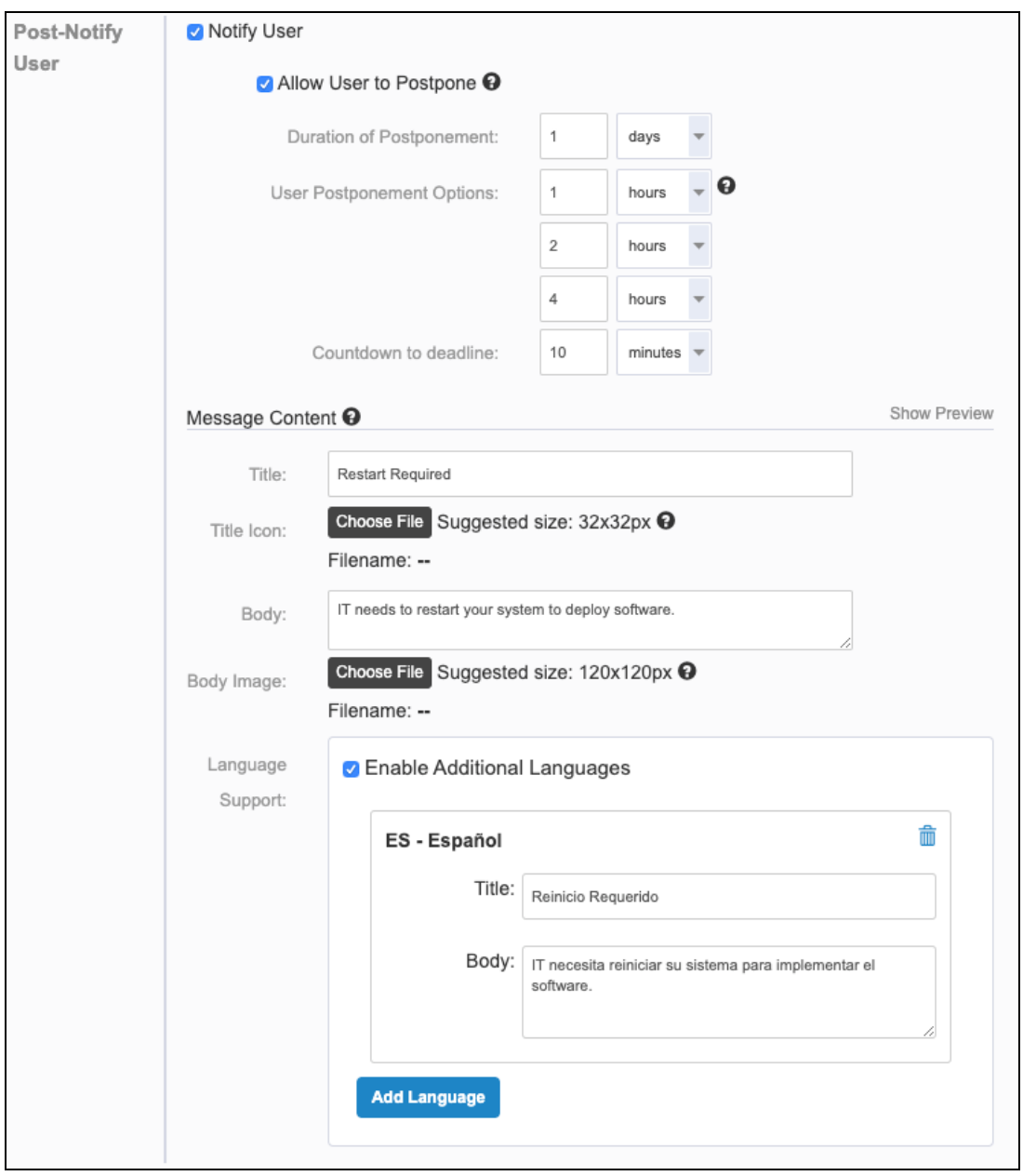

7. Click **Create Deployment**.

## <span id="page-53-0"></span>Review deployment summary

You can get the deployment results by status, any error messages, and the deployment configuration details.

- 1. In the Deploy menu, click **Deployments**.
- 2. Select either the **Active** or **Inactive** tab.
- 3. Click the deployment name.
- 4. Review the sections.
	- <sup>l</sup> **Install/Install or Update/Update/Remove Summary** shows the package name, package size, and operations.
	- <sup>l</sup> **Install/Install or Update/Update/Remove Status** has the install status, number of online endpoints, and the date and time of the last status update. The results are split out by status with the Interact icon to see the results by endpoint.
	- **Error Messages** include a brief description, the count of affected machines, and the Interact icon to drill down.
	- **Deployment Details** provides all the configuration information.
	- **Targeted Computers** lists the targeted computer groups for the deployment.

### <span id="page-53-1"></span>Reissue a deployment

You can restart a stopped deployment or reissue a one-time deployment. Reissuing a deployment creates a new deployment with the same configuration and targets.

- 1. From the Deploy menu, click **Deployments**.
- 2. On the **Inactive** tab, click the deployment name.
- 3. Click **Reissue**.
- 4. Make changes if necessary.
- 5. Preview the changes.
- <span id="page-53-2"></span>6. Click **Create Deployment**.

## Stop a deployment

You can stop a package or bundle deployment, but it does not remove packages that have already completed installation.

- 1. In the Deploy menu, click **Deployments**.
- 2. On the **Active** tab, click the deployment name.
- 3. Click **Stop**.
- <span id="page-54-0"></span>4. Go to the **Inactive** tab and click the deployment name to verify the status.

# Create a deployment template

You can create a deployment template to save settings for a deployment that you can issue repeatedly. You can either create a deployment template from the **Deployment Templates** menu item, or you can select an option when you create a deployment to save the options as a template.

- 1. From the Deploy menu, click **Deployment Templates**.
- 2. Click **Create Deployment Template**.
- 3. Specify a name and description for your deployment template.
- 4. Select deployment options. These options are the same as the options you can configure in an individual deployment.
- 5. Click **Create Deployment Template**.

You can use this template when you create a deployment.

# <span id="page-55-0"></span>Managing maintenance windows

Maintenance windows control when deployments can run on a computer group. A maintenance window is separate from the deployment start and end time. To run a deployment, a maintenance window must be open during the configured deployment time, or the deployment must have the **Override maintenance windows** option configured.

Deployments do not run outside of a maintenance window unless the **Override maintenance windows** option is selected in the deployment options. You must create at least one maintenance window for other deployments to run.

## <span id="page-55-1"></span>Maintenance window options

You can configure maintenance windows for the times that are best for your environment. Apply maintenance windows by enforcing them against computer groups. Multiple maintenance windows can affect a computer group, creating several times that deployment activity is permitted.

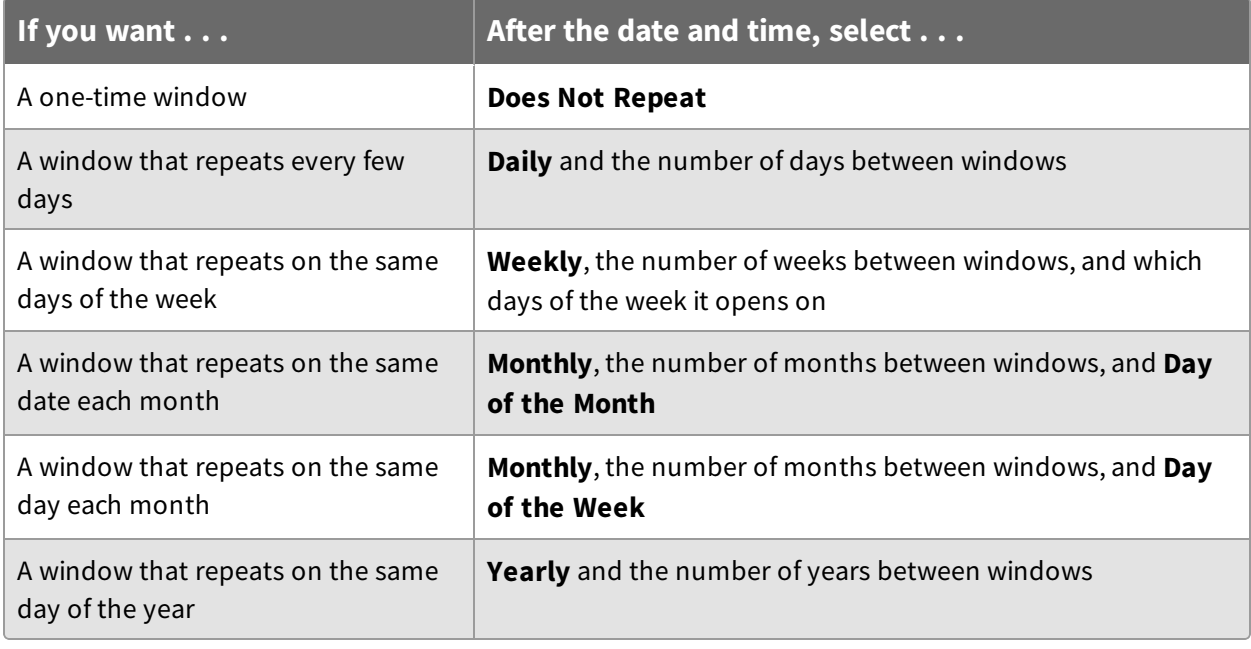

**IMPORTANT:** If a maintenance window does not repeat and it is the only one enforced against a computer group, deployments cannot run after the window closes.

## <span id="page-56-0"></span>Create a maintenance window

You can open multiple maintenance windows to customize when deployments run on your endpoints. For example, you can create windows that allow deployments during periods of low network activity or outside of core working hours.

- 1. In the Deploy menu, click **Maintenance Windows**.
- 2. Click **Create Window**.
- 3. Name the window.
- 4. Choose from your browser time or local time on the endpoint.
- 5. Configure the window repetition.
	- a. Select the repetition time frame.
	- b. Set additional options, such as day of the week, day of the month, and how often the window repeats.
- 6. Use the date and time pickers to set the start and end time of the window.

**Note:** If a maintenance window repeats, it does not have an end date. You must remove the enforcement against the target computer groups to stop the maintenance window.

- 7. Click **Create**.
- <span id="page-56-1"></span>8. Add one or more target computer groups.

### Edit a maintenance window

- 1. In the Deploy menu, click **Maintenance Windows**.
- 2. Select a window.
- 3. Click **Edit**.
- 4. Make your changes.
- 5. Preview the changes.
- <span id="page-56-2"></span>6. Click **Save**.

## Override a maintenance window

You can run a deployment outside of a maintenance window by configuring the **Override maintenance windows** option during a deployment. For more information, see [Deploying](#page-43-0) [packages](#page-43-0) and bundles on page 44.

## <span id="page-57-0"></span>Delete a maintenance window

After the enforcements have been removed, you can delete a maintenance window.

- 1. In the Deploy menu, click **Maintenance Windows**.
- 2. Select a window.
- 3. If the window is enforced against computer groups, remove all groups.
- 4. In the upper right, click **Delete**.
- 5. Confirm the deletion.

# <span id="page-58-0"></span>Using the Self Service Client application

With the Self Service Client application, you can publish software to Windows endpoints so that users can install software on their own without the need for IT to install them. To use the Self Service Client application on your Windows endpoints, you must create a self service profile in Deploy version 1.2 or later.

# <span id="page-58-1"></span>Before you begin

- Install the [Tanium](#page-14-1) End-User Notifications version that is listed in Tanium [dependencies](#page-14-1) on page 15. For more information, see Tanium End-User [Notifications](https://docs.tanium.com/end-user_notifications/end-user_notifications/installing.html) User Guide: Installing End-User [Notifications.](https://docs.tanium.com/end-user_notifications/end-user_notifications/installing.html)
- Create one or more software packages or bundles. For more information, see [Managing](#page-33-0) packages and bundles on page 34.

# <span id="page-58-2"></span>Create a self service profile

- 1. From the Deploy menu, click **Self Service Profiles** and then click **Create Profile**.
- 2. Provide a name and optionally a description for the profile.
- 3. Select computer groups or define a group of computers to target.
- 4. Choose packages or bundles to include or remove from the profile.
	- a. By default, each package is allowed to be installed, updated, and removed in the Self Service Client application. You can deselect any options if you do not want users to perform those operations.
	- b. If a software package requires a restart of the endpoint, you can select **Requires Restart**.
- <span id="page-58-3"></span>5. Click **Preview to Continue** and then click **Create Profile**.

## View self service profiles

From the Deploy menu, click **Self Service Profiles** to view all self service profiles.

This page displays all currently defined profiles and basic information about those profiles. You can expand the profile to view more detail about the profile, including the defined software packages and the allowed actions that are associated with each package. This expanded detail also shows the targeted groups or questions for the profile.

## <span id="page-59-0"></span>Edit a self service profile

To edit a self service profile, click Edit  $\triangle$  next to the profile name. You can also click the profile name and then click **Edit**.

## <span id="page-59-1"></span>Delete a self service profile

<span id="page-59-2"></span>To delete a self service profile, click the profile name and then click Delete  $\overline{m}$ .

## Track usage statistics

You can check the status of packages or bundles that are used in the Self Service Client application and track usage statistics of the Self Service Client application on endpoints.

From the Deploy menu, click **Deployments** and then click the **Self Service** tab. This page displays all software packages and bundles that are included in self service profiles. It also shows the number of times a given operation was performed for each package.

## <span id="page-59-3"></span>Use the Self Service Client application on endpoints

The Self Service Client application includes the following tabs:

#### **Dashboard**

The **Dashboard** tab displays the most recently added software applications and any current activity.

#### **Catalog**

The **Catalog** tab displays all of the available software applications in the catalog.

#### **History**

The **History** tab displays any completed activities that occurred on the system and their results.

#### **Activity**

The **Activity** tab displays any currently running or upcoming activities. Completed activities are moved to the **History** tab.

To install, update, or remove software applications on endpoints, open the Self Service Client application. For more information, see **Tanium [Community:](https://community.tanium.com/s/article/Help-End-Users-Help-Themselves-with-Tanium-Deploy-End-User-Self-Service) Help End Users Help** [Themselves,](https://community.tanium.com/s/article/Help-End-Users-Help-Themselves-with-Tanium-Deploy-End-User-Self-Service) With Tanium Deploy End User Self Service.

# <span id="page-61-0"></span>Troubleshooting Deploy

If Deploy is not performing as expected, you might need to do some troubleshooting or change settings. You can also contact your TAM for assistance.

# <span id="page-61-1"></span>Collect a troubleshooting package

For your own review or to assist support, you can compile Deploy logs and files that are relevant for troubleshooting.

- 1. Get the Deploy log.
	- a. From the Deploy **Home** page, click Help <sup>2</sup>.
	- b. Click the **Support** tab and click **Collect**.
	- c. When the **Status:** is updated, click **Download**.

The log zip file might take a few moments to download. The files have a timestamp with a deploy-support-*YYYY-MM-DD*T*HH-MM-SS*.*mmm*Z format.

- 2. (Optional) On the endpoint, copy the  $\texttt{Tanium}\$   $\texttt{Tanium}$ Client\Tools\SoftwareManagement folder.
- 3. (Optional) View status and logs for recent Deploy service jobs.
	- a. On the **Support** tab, click **View Job Status**.
	- b. In the **Job Detail** window, click **Download Logs** to download a joblogs.txt file with more details about recent jobs.

**Tip:** You can also click **Show Details** and **Download Logs** from the **Initialize Endpoints** section of the Deploy **Home** page for details about the most recent endpoint initialization.

## <span id="page-61-2"></span>End user notifications are not displayed

End user notifications are supported for Windows endpoints only. If end user notifications are not being displayed on the endpoints:

1. Verify that the Tanium End-User Notifications solution is installed. For more information, see Tanium End-User [Notifications](https://docs.tanium.com/end-user_notifications/end-user_notifications/installing.html) User Guide: Installing End-User [Notifications](https://docs.tanium.com/end-user_notifications/end-user_notifications/installing.html).

- 2. Ask the question: Get Has End User Notification Tools from all machines with Is Windows = "true" to check if your endpoints have the end user notification tools.
- 3. Verify that any security software exclusions include the  $\tan \pi$  manium End User Notification Tools directory. For more information, see [Security](#page-18-2) [exclusions](#page-18-2) on page 19.

# <span id="page-62-0"></span>No applicability information for software packages

Software package applicability is calculated on the endpoints by using the applicability rules in the package definition, which is stored in the software package catalog and distributed to the endpoints.

If the applicability information for software packages is not available:

- 1. Verify that the Deploy process is running on the target endpoint. To check whether the deploy process is running:
	- Ask the question: Get Deploy Is Process Running from all machines
	- Check locally for the  $\tan \pi \tan \pi$ Client\python27\TPython.exe file on the endpoint
- 2. Verify that the \Tanium\Tanium Client\Tools\SoftwareManagement\software-packagecatalog.json file is present and updated.
- 3. Verify that the \Tanium\Tanium

Client\Tools\SoftwareManagement\settings.json file is present and updated.

#### 4. Review the

\Tanium\Tanium Client\Tools\SoftwareManagement\softwarepackage-applicability.json file to verify the package id, applicability, and updatedAt values. If the package id is not present, a new scan might not have occurred, or the software package catalog might be out of date. When a new software package catalog file is received, the scan should happen within a few minutes.

- 5. Load the saved question: **Deploy - Software Packages Applicability 0** to display the package id and the applicability state of the first 200 packages. This saved question runs on a schedule that is defined by the Deploy service. Review Deploy settings to adjust these settings as needed. To load the saved question:
	- 1. From the Main menu, click **Authoring > Saved Questions**.
	- 2. Select the **Deploy - Software Packages Applicability 0** row and click **Load**.

# <span id="page-63-0"></span>No software in the Packages Gallery page

After you import Deploy 1.1 or later, you must [Configure](#page-30-1) service account on page 31 and Initialize Deploy [endpoints](#page-31-0) on page 32 again. After the endpoints are initialized, it might take up to one hour to see the software in the **Packages Gallery** page. You can also restart the Tanium Deploy service to reduce this time constraint.

If you still do not see any software in the **Packages Gallery** page:

- 1. From the Main menu, click **Content > Packages**.
- 2. Search for the Deploy Software Package Gallery package.
- 3. Verify that this package is cached.
	- a. Verify that the **Size** column does not list Pending.
	- b. If the size stays at Pending for more than one hour, contact your TAM for assistance.
- 4. Check to see if the Tanium Deploy service is attempting to gather the Deploy package gallery file.
	- a. Collect a [troubleshooting](#page-61-1) package on page 62.
	- b. Open the downloaded support bundle and open the  $deploy$ files\logs\Deploy.log file.
	- c. Search for Ensuring software package gallery zip package.
	- d. If the Deploy. log file does not have that text, [Configure](#page-30-1) service account on [page](#page-30-1) 31 again, wait 10-15 minutes, and then repeat the previous steps to recheck the log file.
- 5. If you still do not see any software in the **Packages Gallery** page after completing the previous steps, contact your TAM for assistance.

## <span id="page-63-1"></span>Uninstall Deploy

**IMPORTANT:** Use only this procedure to uninstall Deploy.

If you need to uninstall Deploy, first clean up the Deploy artifacts on the endpoint, then uninstall Deploy from the server, and then remove Deploy data directories and files from the server.

### <span id="page-64-0"></span>**Delete Deploy actions**

- 1. Go to **Actions > Scheduled Actions**.
- 2. Click **Action Groups** and then choose **Tanium Deploy**.
- 3. Select all of the Deploy actions, click **More**, and choose **Delete Actions**.

#### <span id="page-64-1"></span>**Remove deployment artifacts from endpoints**

- 1. Use Interact to target endpoints. To get a list of endpoints that have Deploy tools installed, ask the Get Deploy - Tools Version from all machines question.
- 2. In the results grid, choose an item and click **Deploy Action**.
- 3. Click **Deployment Package**, choose **Deploy - Remove Tools [***operating system***]**, and select **Remove saved data**.
- 4. Schedule the deployment to reissue periodically and set an end date. This action removes data from endpoints that come online later.
- 5. Choose the action group to target with the deployment, preview the deployment, and then click **Deploy Action**.
- <span id="page-64-2"></span>6. Repeat these steps for each operating system package that is installed.

#### **Remove Deploy from the Tanium Module Server**

- 1. From the Main menu, click **Tanium Solutions**.
- 2. In the Deploy section, click **Uninstall** and follow the process.
- 3. Click **Proceed with Uninstall**.
- 4. The uninstaller disables any actions and reissues saved questions.
- 5. Return to the **Tanium Solutions** page and verify that the **Import** button is available for Deploy.

If the Deploy module has not updated in the console, refresh your browser.

#### <span id="page-64-3"></span>**Remove packages**

- 1. From the Main menu, click **Content>Packages.**
- 2. In the **Content Set** column, filter on values that contain Deploy.
- 3. Retain the **Deploy - Remove Tools** packages, and select and delete all of the other packages.
- 4. Confirm the action.

## <span id="page-65-0"></span>**(Optional) Remove data directories and files**

To permanently remove all Deploy data from the Tanium Module Server, manually delete the following directories and files. If you later import the Deploy solution, the previous data is not restored.

#### <span id="page-65-1"></span>WINDOWS:

- \Program Files\Tanium\Tanium Module Server\services\deploy-files\
- \Program Files\Tanium\Tanium Module Server\services\deploy-service\
- \Program Files\Tanium\Tanium Module Server\temp\deployservice\
- \Program Files\Tanium\Tanium Module Server\temp\deployservice-invoker\
- \Program Files\Tanium\Tanium Module Server\temp\deployservice-proxy\
- \Program Files\Tanium\Tanium Module Server\temp\deploy-\*.bak

#### <span id="page-65-2"></span>TANOS:

This action requires access to the unrestricted shell. For more information, including how to request a shell key from your TAM, see Tanium Appliance [Deployment](https://docs.tanium.com/appliance/appliance/troubleshooting.html#tanos_shell) Guide: Examine OS [processes](https://docs.tanium.com/appliance/appliance/troubleshooting.html#tanos_shell) and files.

- <sup>l</sup> /opt/Tanium/TaniumModuleServer/deploy-files
- <sup>l</sup> /opt/Tanium/TaniumModuleServer/deploy-service
- <sup>l</sup> /opt/Tanium/TaniumModuleServer/temp/deploy-\*.bak